# Crestron Isys™ **TPS-3000L** 6.4 Inch Lectern/Wall Mounted Touchpanel Operations Guide

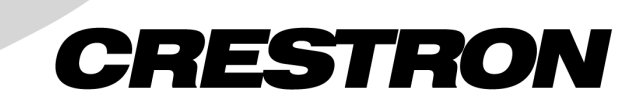

This document was prepared and written by the Technical Documentation department at:

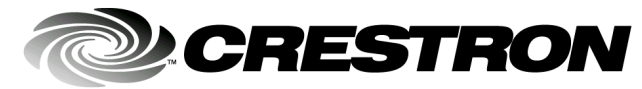

Crestron Electronics, Inc. 15 Volvo Drive Rockleigh, NJ 07647 1-888-CRESTRON

# **Contents**

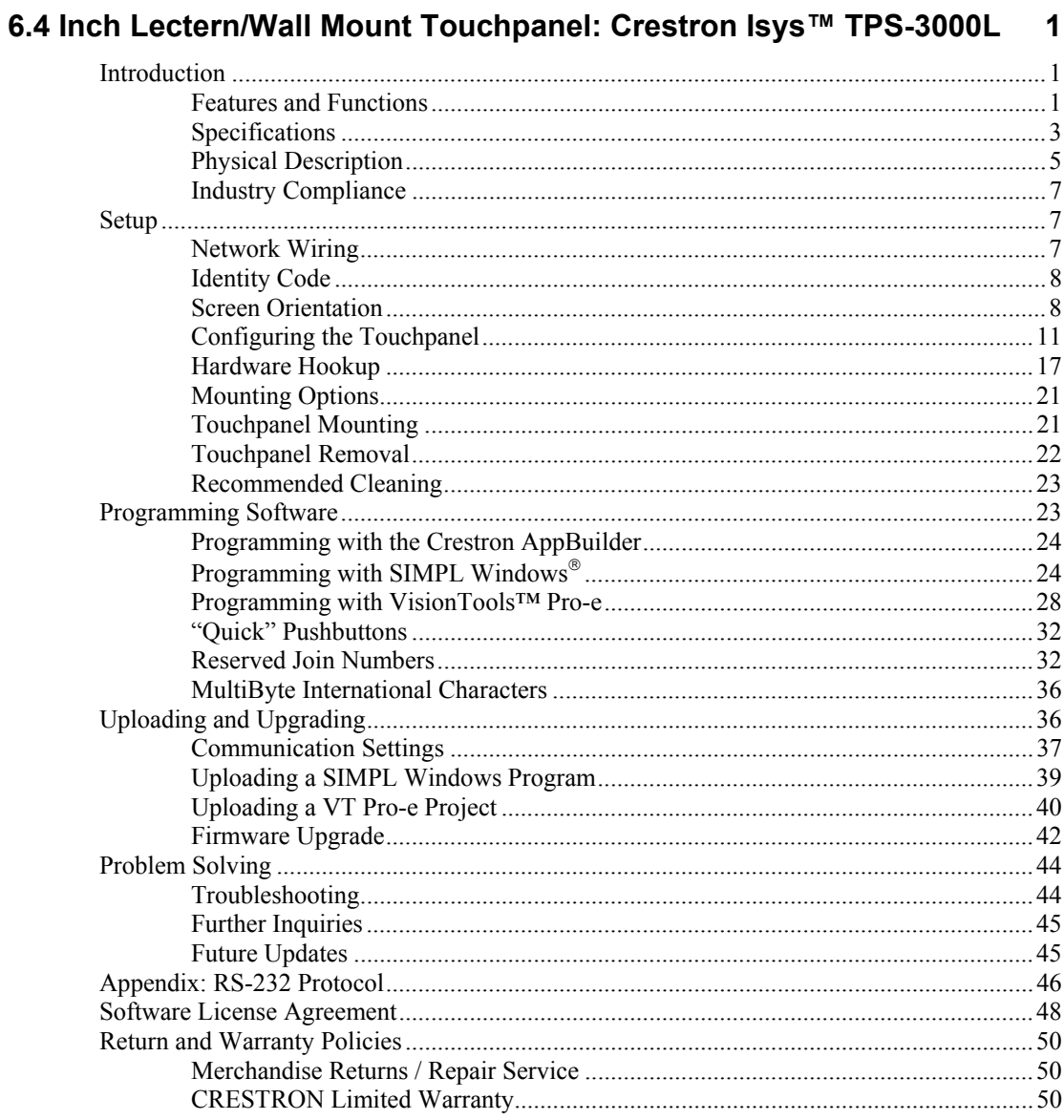

# <span id="page-4-0"></span>**6.4 Inch Lectern/Wall Mount Touchpanel: Crestron Isys™ TPS-3000L**

# **Introduction**

# **Features and Functions**

The TPS-3000L series packs all the power and performance of an Isys panel in a stylish lectern or wall-mount model. Its compact stature makes the TPS-3000L series perfect for the home, especially in locations like home theaters, bedrooms and the home office.

These touchpanels are available in three colors: almond, black, and white. The suffix 'A', 'B', and 'W' respectively denotes color, i.e. TPS-3000LB is a black unit. For simplicity within this guide, color suffix is omitted.

Featuring a 6.4" active matrix display that provides the finest quality video and graphics available on a screen of its size, the TPS-3000L features the 65,536-color Isys engine which allows all graphics to be displayed with incredible brightness and depth. A light sensor automatically brightens or dims the display with room light for easy viewing.

*TPS-3000L Functional Summary*

- 6.4" (1.26cm) Active Matrix Color Display
- 640x480 Screen Resolution
- 16 Bit Non-Palette Graphics, over 64,000 Colors
- 8 Mb of Flash & 8 Mb of DRAM Memory
- Built-in Time-Based Correction for Stable Video & Graphics
- Balanced/Unbalanced Composite Video Input; Supports NTSC/PAL Formats
- Full Screen Video Capability
- *(continued on next page)*

#### *TPS-3000L Functional Summary (Continued)*

- Up to 4,000 Digital and Analog Signal Joins; Up to 999 Serial Signal Joins
	- Built-in Microphone & 2 Speakers (Half Duplex Intercom Capable)
	- Stores WAV Sound Files
	- Automatic Light Sensor
	- Capable of Inverting Image for optimum viewing whether mounting in a lectern or wall.
	- Pop-up sub panels to reduce memory requirements, providing optimal speed and performance
	- Up to 4,000 functions and unlimited screens
	- Multiple button, slider control, and icon configurations, including multi-mode objects
	- Fast graphics performance: imported photographs, drawings, and icons
	- Support for downloadable fonts proportional and non-proportional
	- Foreign language text
	- Five Pushbuttons that can be programmed for quick access to regularly used functions\*

\* Custom engraved keys can be ordered separately by using the Crestron Engraver Software. Version 2.0.0.9 or later is available from the Downloads | Software Updates section of the Crestron website ([www.crestron.com\)](http://www.crestron.com/).

Multiple graphics can be displayed on the TPS-3000L without any shift in color depth or quality. The newest Isys panel also supports real-time video as standard and can accommodate balanced or unbalanced video, S-Video or composite.

The TPS-3000L's audio capabilities include stereo audio speakers that offer built-in volume control, a built-in microphone and built-in WAV sound file capability.

This touchpanel also features five engraveable pushbuttons that are backlit for easy viewing. These buttons can be programmed to access regularly used functions. Each button also features LED feedback with adjustable brightness to indicate operation.

The purpose of the TPS-3000L touchpanel is to replace large, complicated hardwired panels in either a Cresnet system or an RS-232 system with a series of simpler screens each specific to the control problem at hand. Thus, a very large number of functions can be made available to the user without the confusion associated with hardware panels of that complexity. Icons, graphics, and text can dramatically increase any user's comprehension of the control environment. Devices, functions, and control zones are quickly organized and more easily accessed.

The TPS-3000L has a "Dynamic range" compression feature. When enabled, the audio amplifier gain is reduced dynamically for loud signal levels, thus eliminating most distortion at the speakers. For quiet audio signals, the gain is not reduced. When "Dynamic range" compression is turned off (default), the audio amplifier gain remains fixed for all signal levels at the given volume setting. Refer to the "[Audio](#page-16-0)  [Menu"](#page-16-0) section of "Configuring the [Touchpanel"](#page-14-1) on page [13](#page-16-0) for instructions on selecting this feature.

The TPS-3000L has the ability to transmit touch coordinates when "RS-232 Port for Touch Output" is selected. Currently Telestrator devices are supported on the TPS-3000L. Refer to the "[RS-232 Menu"](#page-20-1) section of "[Configuring the Touchpanel"](#page-14-1) on page [17](#page-20-1) for instructions on selecting this feature.

# <span id="page-6-0"></span>**Specifications**

The table below and on the next page provides a summary of specifications for the TPS-3000L touchpanel.

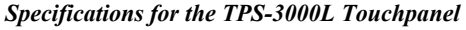

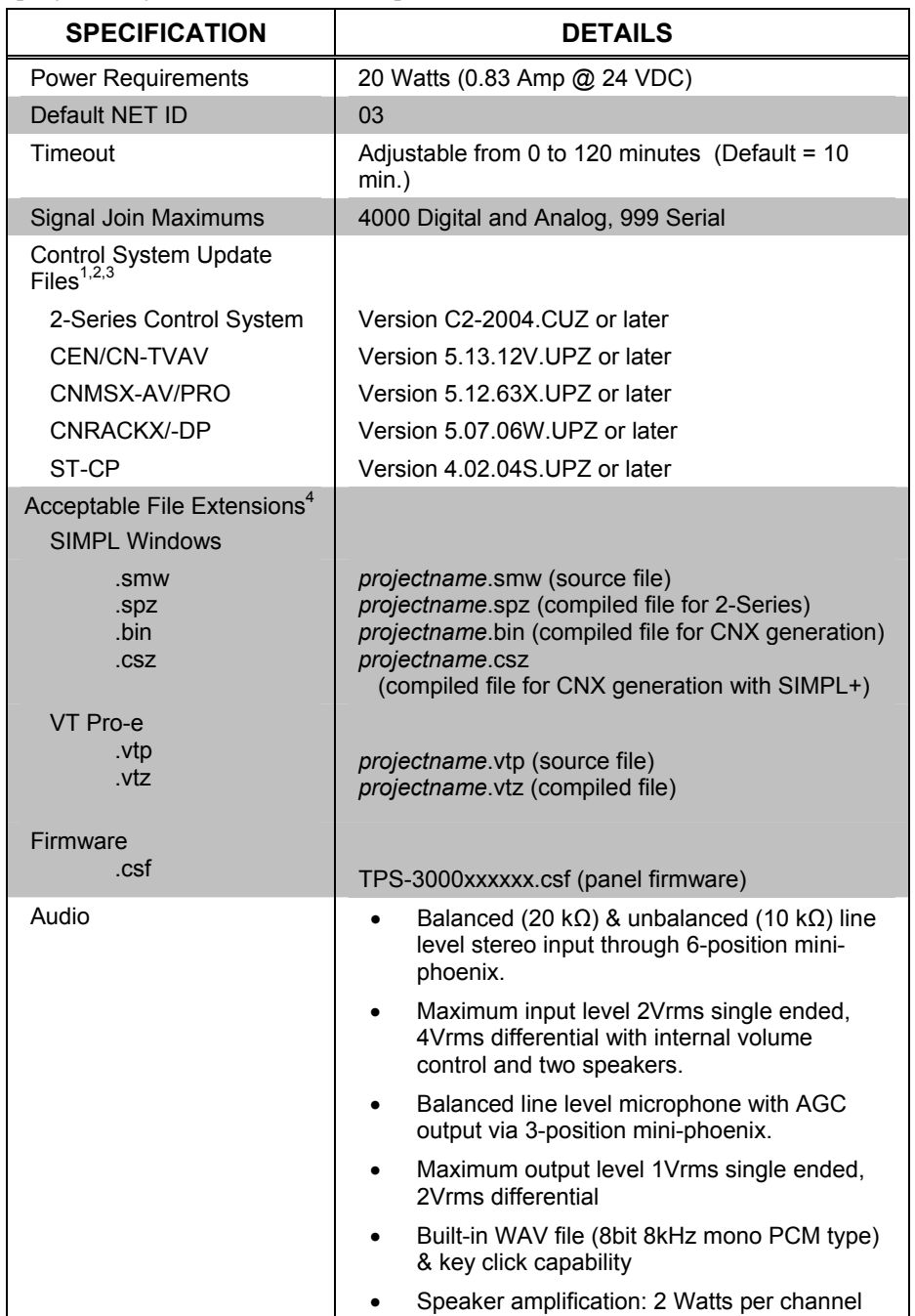

(continued on next page)

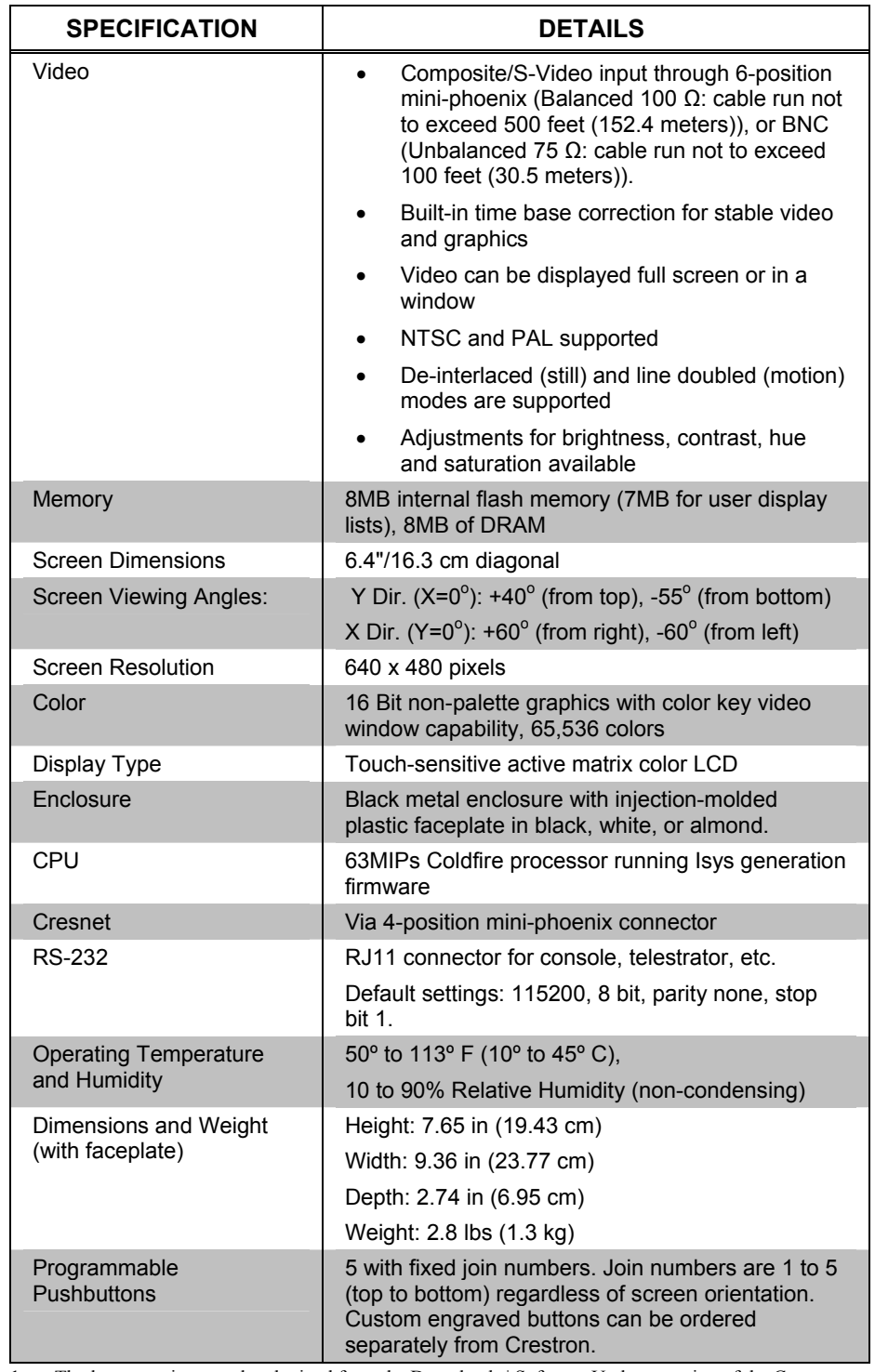

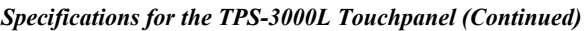

1. The latest versions can be obtained from the Downloads | Software Updates section of the Crestron website [\(www.crestron.com\).](http://www.crestron.com)/) Refer to NOTE after last footnote.

2. Crestron 2-Series control systems include the AV2, CP2, CP2E, MP2, MP2E, PAC2, PRO2, and RACK2.

3. CNX update files are required for either CNMSX-AV/Pro or CNRACKX/-DP. Filenames for CNX update files have a UPZ extension and ST-CP files are in one EXE or zipped UPZ file. To avoid program problems, make certain you are using the update file with the correct suffix letter (e.g., S, V, W, X).

<span id="page-8-0"></span>4. Extension requires a prefix specific to the touchpanel type. In DETAILS, *projectname* represents the assigned project name, and xxxxxx represents a version number.

**NOTE:** Crestron software and any files on the website are for Authorized Crestron dealers only. New users may be required to register to obtain access to certain areas of the site (including the FTP site).

# **Physical Description**

The 6.4 inch (16.26 cm) touch sensitive viewing screen is located on the front of the TPS-3000L touchpanel with five engraveable pushbuttons on the side. A faceplate conceals two speakers, a photosensor and a microphone. The electronic hardware is housed in a metal enclosure, with a colored faceplate as shown after this paragraph. All audio, video, RS-232, network, and power connections are made at the rear of the unit.

This touchpanel is designed for placement in a wall or on a lectern/podium. When placing in a wall, the touchpanel should be installed with the pushbuttons on the left side of the screen for optimum viewing. If the touchpanel is to be mounted in a lectern or podium, the touchpanel should be installed with the pushbuttons located on the right side of the screen for optimum viewing. Refer to "[Screen Orientation"](#page-11-1) on page [8](#page-11-1) for more information.

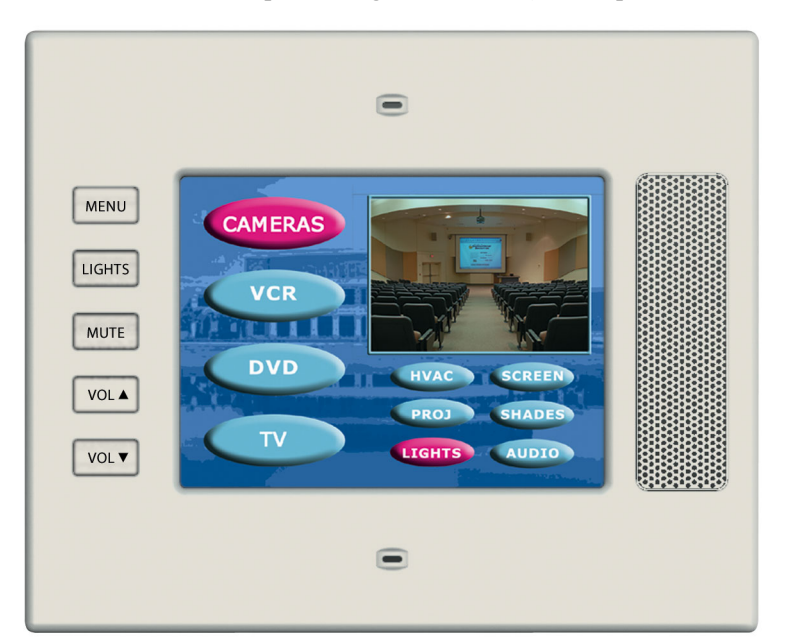

*TPS-3000L Shown with Optional Engraved Buttons (Unit Ships with Colored Blanks)* 

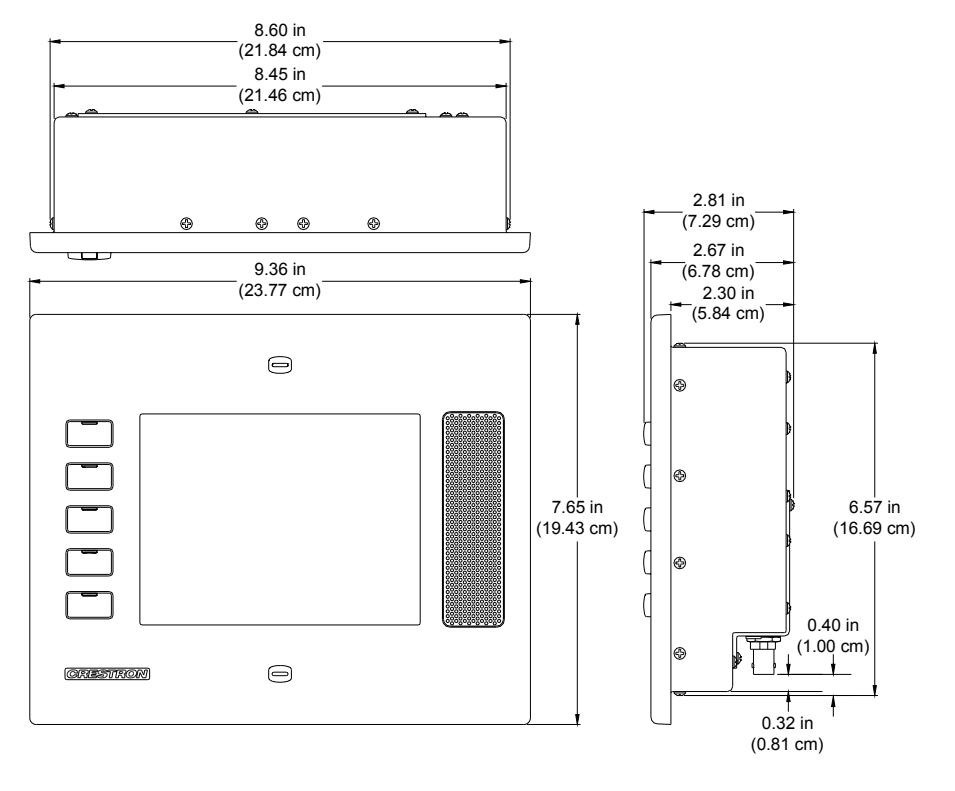

*Physical Views of the TPS-3000L Touchpanel (Top, Front, and Side)* 

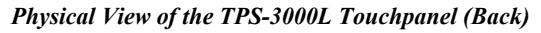

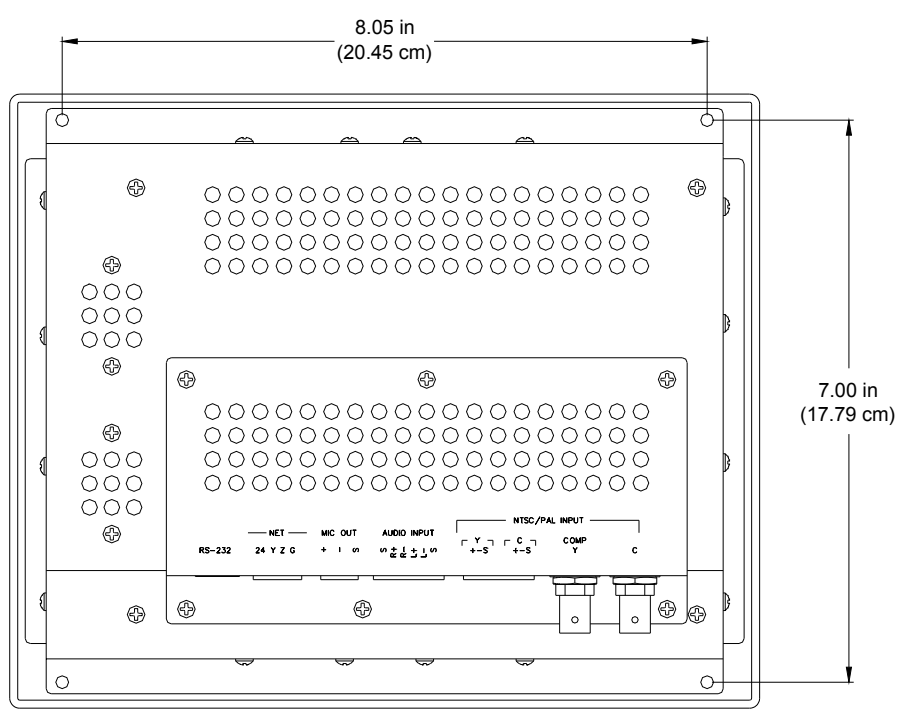

### <span id="page-10-0"></span>**Industry Compliance**

As of the date of manufacture, the touchpanel have been tested and found to comply with specifications for CE marking and standards per EMC and Radiocommunications Compliance Labelling (N11785).

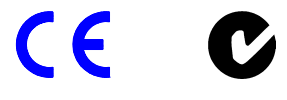

**NOTE:** This device complies with part 15 of the FCC rules. Operation is subject to the following two conditions: (1) this device may not cause harmful interference, and (2) this device must accept any interference received, including interference that may cause undesired operation.

# **Setup**

## <span id="page-10-1"></span>**Network Wiring**

**NOTE:** When installing network wiring, refer to the latest revision of the wiring diagram(s) appropriate to your specific system configuration, available from the Downloads | Product Manuals | Wiring Diagrams section of the Crestron website (www.crestron.com).

When calculating the wire gauge for a particular Cresnet run, the length of the run and the power factor of each Cresnet unit to be connected must be taken into consideration. If Cresnet units are to be daisy-chained on the run, the power factor of each network unit to be daisy-chained must be added together to determine the power factor of the entire chain. The length of the run in feet and the power factor of the run should be used in the following resistance equation to calculate the value on the right side of the equation.

*Resistance Equation* 

$$
R < 40,000
$$
  
\n
$$
L \times PF
$$
  
\nWhere: R = Resistance (refer to table below).  
\nL = Length of run (or chain) in feet.  
\nPF = Power factor of entire run (or chain).

The required wire gauge should be chosen such that the resistance value is less than the value calculated in the resistance equation. Refer to the table after this paragraph.

#### *Wire Gauge Values*

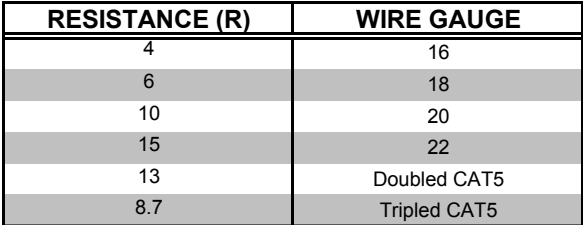

<span id="page-11-0"></span>**NOTE:** All network wiring must consist of two twisted pairs. One twisted pair is the +24V conductor and the GND conductor. The other twisted pair is the Y and Z conductors.

**NOTE:** When daisy-chaining Cresnet units, strip the ends of the wires carefully to avoid nicking the conductors. Twist together the ends of the wires that share a pin on the network connector, and tin the twisted connection. Apply solder only to the ends of the twisted wires. Avoid tinning too far up the wires or the end becomes brittle. Insert the tinned connection into the Cresnet connector and tighten the retaining screw. Repeat the procedure for the other three conductors.

**NOTE:** For larger networks (i.e., greater than 28 network devices), it may become necessary to add a Cresnet Hub/Repeater (CNXHUB) to maintain signal quality throughout the network. Also, for networks with lengthy cable runs, it may be necessary to add a Hub/Repeater after only 20 devices.

# **Identity Code**

Every equipment and user interface within the network requires a unique Cresnet identity code (NET ID). These codes are recognized by a two-digit hexadecimal number ranging from 03 to FE. Refer to "[Interface Menu"](#page-16-1) on page [13](#page-16-1) for instructions on setting the unit's NET ID. The NET ID of the unit must match the NET ID specified in the SIMPL Windows program. Refer to "[Setting the Net ID in](#page-29-0) [Device Settings"](#page-29-0) on page [26](#page-29-0) for information about changing the ID in a SIMPL Windows program.

# <span id="page-11-1"></span>**Screen Orientation**

When installing the TPS-3000L into a wall or lectern, the screen must be properly oriented for optimum viewing. Incorrect orientation of the screen will not allow the screen to be viewed at its brightest during operation.

### *Wall Mounting*

The TPS-3000L ships in the default "Upright" configuration for mounting in a wall. The "Upright" configuration provides optimum viewing when installed into a wall. In this setting, the pushbuttons are located on the left side of the screen, and the screen orientation is set to "Upright" (refer to the "Orientation" section of "[Screen](#page-18-0)  [Settings"](#page-18-0) which begins on page [15](#page-18-0) for instructions) with the connectors located on the bottom of the touchpanel. Refer to the following diagram.

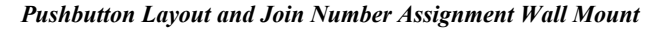

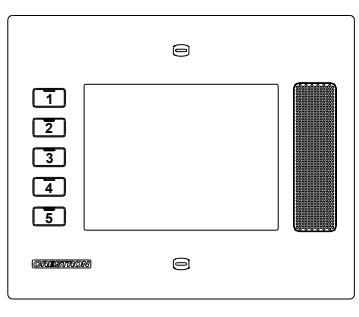

### *Lectern Mounting*

If the touchpanel is to be installed into a lectern, the touchpanel must be set to the "Inverted" configuration. The "Inverted" configuration provides optimum viewing when installed into a lectern. This configuration requires the pushbuttons to be placed on the right side of the screen the screen orientation set to "Inverted" operation (refer to "[Screen Settings"](#page-18-0) on page [15](#page-18-0) for instructions), and the connectors to be located at the top of the touchpanel. Refer to the following diagram. Before installing the touchpanel in the "Inverted" configuration, the pushbuttons must be reoriented to match the position of the touchpanel. Follow the instructions below to reorient the pushbuttons.

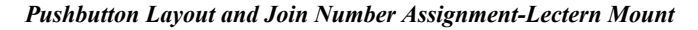

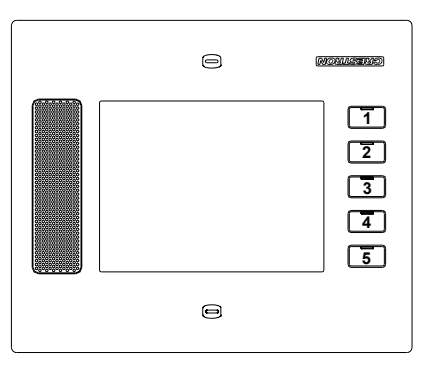

**NOTE:** This Procedure should be done before installing the touchpanel.

### *Required Tools*

- $\Box$  #1 Phillips tip screwdriver
- 1. Place the touchpanel on a flat surface.
- 2. Remove the faceplate (if installed) and the pushbuttons from the touchpanel. Number the pushbuttons 1 through 5 (with 1 being the button in the top position) as they are removed.
- 3. Use a #1 Phillips screwdriver to remove the two screws that hold down the pushbutton circuit board. Refer to the following diagram for screw locations.

#### *Pushbutton Circuit Board (Top View)*

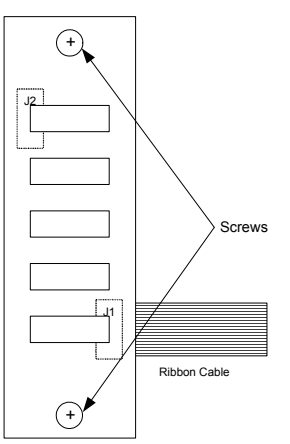

4. Lift and turn over the pushbutton circuit board to view the cable connecting the circuit board to the touchpanel. Refer to the following diagram.

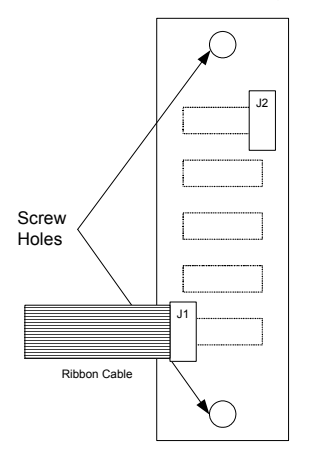

#### *Pushbutton Circuit Board (Bottom View)*

5. Release the tension clip on the ZIF connector (labeled J1) by gently sliding the clip approximately 1/16" toward the pushbutton circuit board edge and remove the ribbon cable from the connector. Refer to the pictures after this step for a detailed view.

**NOTE:** Do not pull the cable before releasing the tension clip.

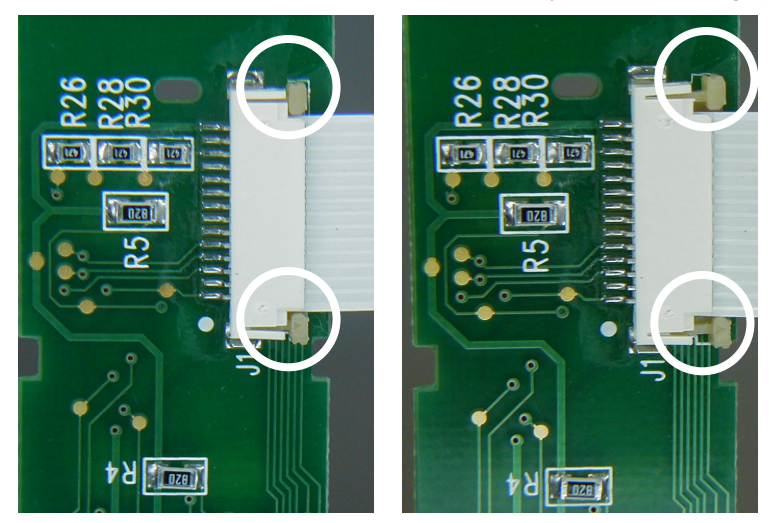

*Release the Tension Connector: Connector Locked (left) & Unlocked (right)* 

<span id="page-14-0"></span>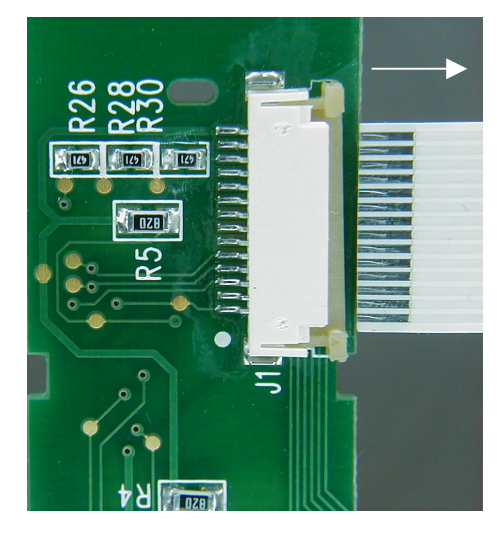

*Remove the Ribbon Cable* 

- 6. Rotate the pushbutton circuit board 180º and slide the ribbon cable into the open connector (labeled J2). Insert the cable with the leads facing away from the pushbutton circuit board.
- 7. Secure the ribbon cable by gently sliding the tension clip toward the connector body.
- 8. Turn over the circuit board in its new orientation and install the two pushbutton circuit board screws to **finger-tight.** Using a #1 Phillips screwdriver, tighten each screw an additional **1/8-turn**.
- 9. While holding a finger gently on the touchscreen, connect the power cable to the NET connector on the touchpanel. This will place the touchpanel in the setup mode.
- 10. Set the screen to inverted operation. Refer to "[Screen Settings"](#page-18-0) on page [15](#page-18-0)  for instructions.
- 11. Rotate the touchpanel so the pushbuttons are located on the right side of the touchpanel. If custom engraved button caps exist, install them to match programming.
- 12. With the faceplate buttons on the right, place the supplied Crestron label on the faceplate over the molded Crestron logo (which is now upside down).
- 13. The touchpanel is now ready for installation in a lectern. Refer to "[Touchpanel Mounting"](#page-24-1) on page [21](#page-24-1) for mounting instructions.

**NOTE:** The sequence of digital join numbers is (top to bottom) 1 through 5 whether the touchpanel is mounted with the buttons on the left side or right side.

# <span id="page-14-1"></span>**Configuring the Touchpanel**

**NOTE:** The only connection required to configure the touchpanel is power. Refer to "[Hardware Hookup"](#page-20-2) on page [17](#page-20-2) for details.

# *MAIN MENU*

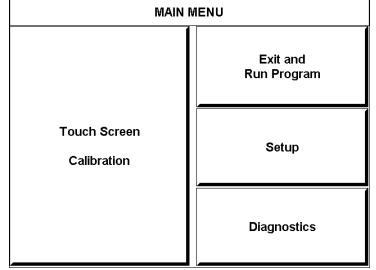

*This menu can also be obtained via digital reserved join number, 17242.*  To configure the unit, it may be necessary to access a series of setup screens prior to viewing run-time screens that are loaded into the touchpanel for normal operation. The MAIN MENU for configuring the touchpanel appears when a finger is held to the touchscreen as power is applied. Remove your finger when the message "SETUP MODE" appears on the touchscreen.

**NOTE:** The SETUP MODE can also be accessed through the Viewport Utility if the touchpanel is connected directly to a PC.

Upon entering SETUP MODE, the MAIN MENU, shown to the left, displays four buttons: **Touch Screen Calibration**, **Exit and Run Program**, **Setup**, and **Diagnostics**.

The **Exit and Run Program** button verifies that all of the setup information has been saved to EEPROM and displays the main page that has been programmed into your system. The remaining buttons on the MAIN MENU open other menus, which are discussed in subsequent paragraphs.

#### *Calibration Menu*

**CALIBRATION MENU** Calibration of the touchscreen is required if the active touch area of a button does not coincide with the button's image. Select the **Touch Screen Calibration** button to display the CALIBRATION MENU, shown to the left. The CALIBRATION MENU offers the choice to initiate calibration with the **Perform Calibration** button or return to the previous screen with the **Return** button. Choose an option by touching the correct button.

> If you proceed to calibrate the touchpanel, the screen displays the message "Touch Upper Left" centered on the panel with a cross hair in the corner. Touch the cross hair in the corner of the screen to initiate calibration. Another message, "Touch Upper Right", appears with a cross hair in the correct corner. Touch the corner of the screen. A final message, "Touch Lower Right", appears with a cross hair in the correct corner. Touch the corner of the screen to conclude calibration and return to the MAIN MENU.

> **NOTE:** When touching the screen during calibration, be as accurate as possible. Use the tip of a capped pen or the eraser end of a pencil. To cancel calibration and return to the CALIBRATION MENU without saving calibration data, create a calibration error by touching the screen in an area that is opposite from the instructed area.

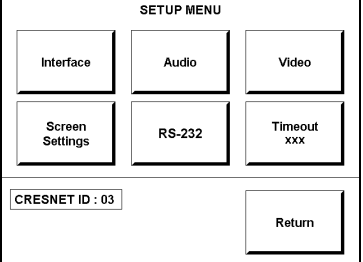

#### *Setup Menu*

**SETUP MENU** To obtain the SETUP MENU, shown to the left, press the **Setup** button from the MAIN MENU. The SETUP MENU offers a series of buttons, which opens additional menus and displays, which are detailed in subsequent paragraphs. After setup parameters have been set, select the **Return** button to return to the MAIN MENU.

> **NOTE:** For convenience, the current CRESNET ID setting is displayed in the lower left corner.

**NOTE:** All touchpanel settings are automatically saved in non-volatile memory.

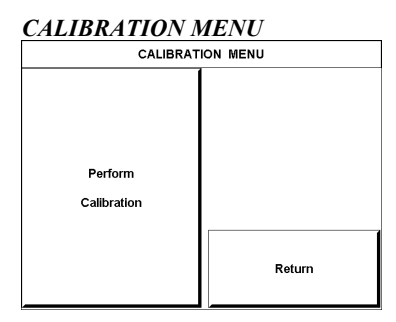

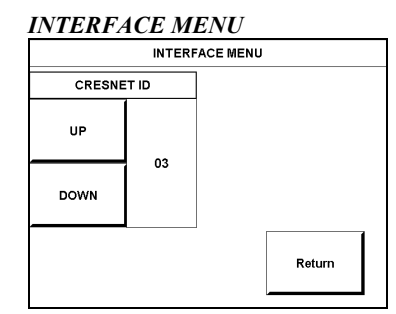

### <span id="page-16-1"></span>*Interface Menu*

**INTERFACE MENU** The touchpanel communicates with a control system to activate commands or to display feedback from components within the system. The communication interface must be correctly specified or communication will not occur. To set communication parameters select the **Interface** button located on the SETUP MENU and display the INTERFACE MENU, shown to the left.

> The Cresnet network identity number (CRESNET ID) is displayed on the INTERFACE MENU. CRESNET ID is the two-digit hexadecimal number. The hexadecimal number can range from 03 to FE and must correspond to the NET ID set in the SIMPL Windows program of the Cresnet system. Matching IDs between touchpanel and SIMPL Windows program is required if data is to be successfully transferred. NET ID for the TPS-3000L is factory set to 03, and no two devices in the same system can have the same ID.

Two buttons adjacent to the hexadecimal display, **UP** and **DOWN**, increase and decrease the CRESNET ID by one, respectively.

Select the **Return** button located on the INTERFACE MENU to accept the changes and return to the SETUP MENU.

### <span id="page-16-0"></span>*Audio Menu*

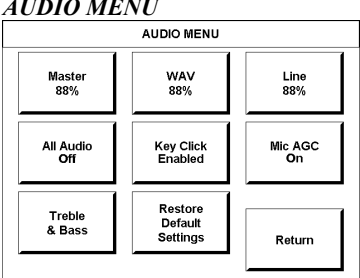

*AUDIO MENU* Audio is a useful feedback tool and it can be used to enhance a custom interface. To obtain the AUDIO MENU, shown to the left, press the **Audio** button from the SETUP MENU. The AUDIO MENU offers a series of buttons, which opens additional screens and each is detailed in a table after this paragraph. Two of the buttons on the AUDIO MENU perform a function directly. The **Restore Default Settings** button returns all audio parameters to their default factory settings when the button is selected. After audio parameters have been set, select the **Return** button to accept the changes and return to the SETUP MENU.

The button text shown demonstrates the default audio setting for the given button. The items in parenthesis are also default values, but are seen in subsequent screens.

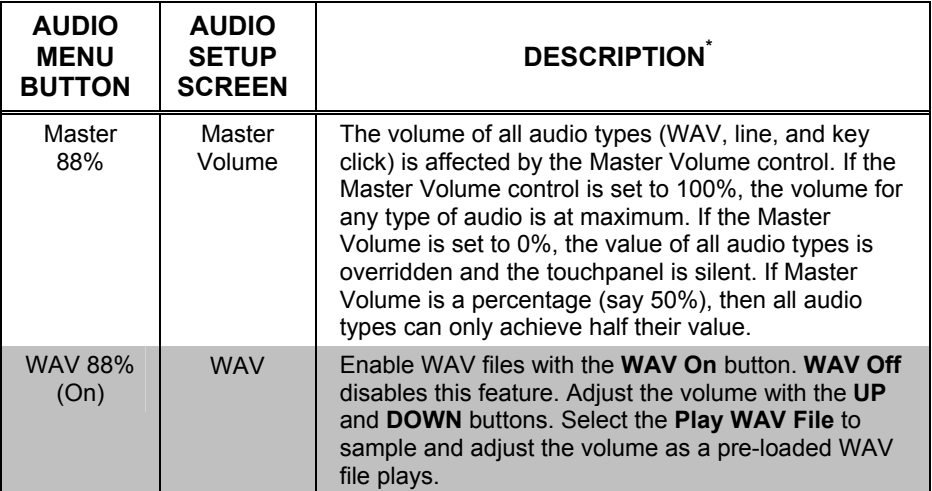

*Audio Setup Details* 

*(continued on next page)*

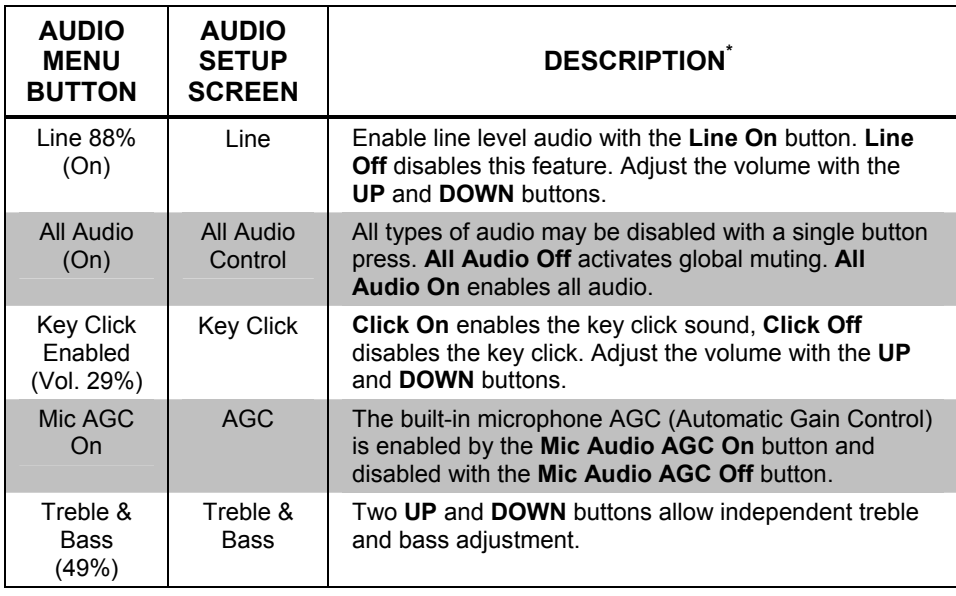

\*Each screen has its own Return button to revert to the AUDIO MENU. Selected buttons are shown in red on the touchpanel.

### *Video Menu*

*Audio Setup Details (continued)*

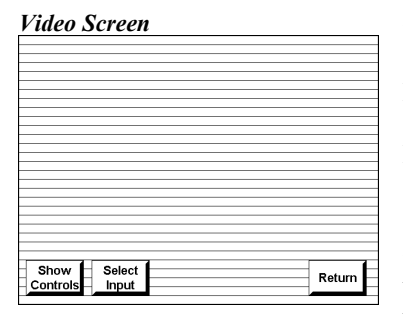

*Video Screen* The TPS-3000L can display balanced and unbalanced composite video and S-Video input supporting both NTSC/PAL formats. Select the **Video** button from the SETUP MENU to display the video screen, shown to the left. The video source type can be specified by selecting **Select Input**. The touchpanel can be configured to auto-detect BNC and Twisted-Pair (TP) connections (S-Video or Composite) or can be set to a specific connection type (BNC S-Video, BNC Composite, TP S-Video, TP Composite). Select the appropriate input mode.

> The **Show Controls** button on the video screen offers another screen with a series of buttons, each is detailed in a table after this paragraph. After video parameters have been set, select the **Return** button to return to the SETUP MENU.

> **NOTE:** A solid blue screen is displayed in the video window if the video signal is not detected or is very weak. Verify that the video source is functioning and properly connected. Balanced video cable runs should not exceed 500 feet (152.4 meters) and unbalanced video cable runs should not exceed 100 feet (30.5 meters). Cable runs in excess of these lengths will weaken the video signal.

#### *Video Setup Details*

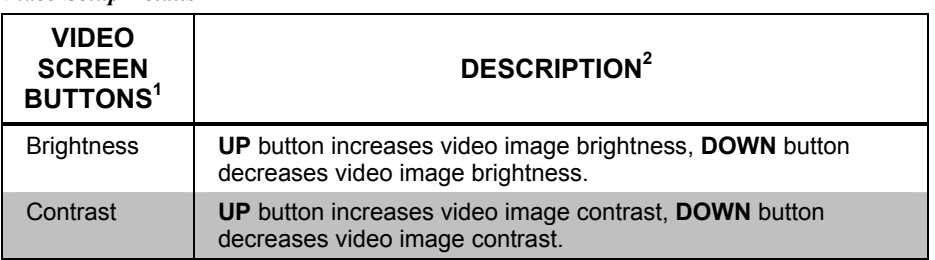

*(continued on next page)*

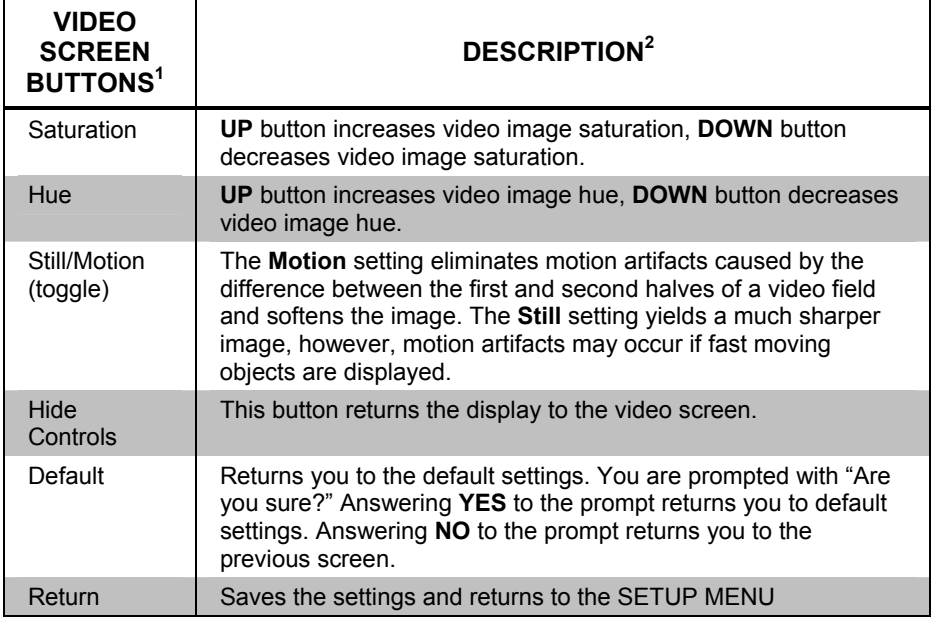

*Video Setup Details (continued)*

1. Video default is 50% for each of the video parameters (brightness, contrast, saturation, and hue).

2. Each screen has its own **Return** button to revert to the SETUP MENU**.**

### <span id="page-18-0"></span>*Screen Settings*

**SCREEN SETTINGS** Screen brightness, orientation, and pushbutton settings may need to be adjusted because of ambient light conditions or personal preference. These screen attributes may be automatically set via programming or be altered manually by selects made from the SCREEN SETTINGS display, shown to the left. Press the **Screen Settings** button from the SETUP MENU to access this screen. To return to the SETUP MENU and save screen settings, select the **Return** button on the SCREEN SETTINGS display. Screen settings are factory set to **Brightness Auto**, **Orientation Upright**, 50% **KEY BKLT** (Key Backlighting), and 50% **KEY FDBACK** (Key Feedback Lighting). Alterations to brightness and orientation are performed on subsequent screens after selecting the appropriate button.

> The key backlighting level as well as the key feedback lighting (the key lighting when a key is engaged) level can be adjusted by pressing **UP** or **DOWN**. Setting either value to zero will disable the lighting.

#### **KEY BKLT** KEY FDBACK **Brightness** UP **UP** Orientatio<br>Upright **DOWN DOWN** Return

### *SCREEN SETTINGS - BRIGHTNESS*

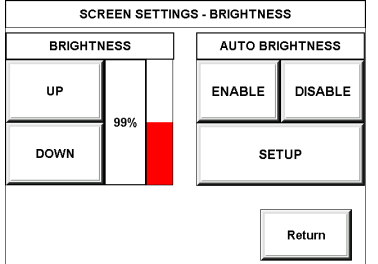

#### *SCREEN SETTINGS – AUTO BRIGHTNESS THRESHOLD*

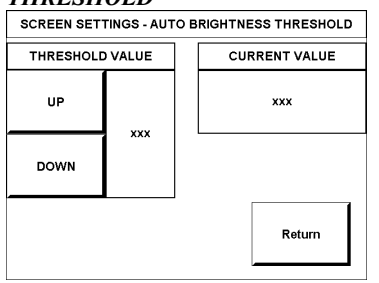

#### **BRIGHTNESS**

Press the Brightness button to open the SCREEN SETTINGS – BRIGHTNESS display. Manual controls are located on the left side and automatic controls are located on the right side. Two buttons, **ENABLE** and **DISABLE**, are used to determine whether the touchpanel brightness is controlled manually or automatically via thresholds. Select the **ENABLE** button for automatic settings. Notice that a 'net' covers the manual controls on the left. The **DISABLE** button removes the 'net' to permit manual advancements (use the **UP** button) and reductions (use the **DOWN** button) to the screen brightness.

Choose the **SETUP** button on the SCREEN SETTINGS – BRIGHTNESS display to open the SCREEN SETTINGS – AUTO BRIGHTNESS THRESHOLD display, shown to the left. A photosensor on the front panel permits this exclusive lightsensing touchpanel to automatically determine if the amount of light sensed exceeds a set threshold value. This threshold value allows the touchpanel to switch between daytime super bright (high brightness) and evening soft glow (low brightness) automatically. The right side of this display shows the CURRENT VALUE as detected by the photosensor. This value, represented by xxx in the illustration, can range from 0% (dark) to 100% (very bright). The THRESHOLD VALUE located on the left side of the display needs to be set to automatically adjust brightness. The numerical value, represented by xxx in the illustration, can range from 0% (dark) to 100% (very bright). Use the **UP** and **DOWN** buttons to increase and decrease the THRESHOLD VALUE, respectively.

If the CURRENT VALUE has exceeded the THRESHOLD VALUE, the screen switches to high brightness. When the CURRENT VALUE is less than the THRESHOLD VALUE, the screen switches to low brightness.

#### **ORIENTATION**

There is no 'top' or 'bottom' when installing the TPS-3000L. Press the **Orientation**  button to open the SCREEN SETTINGS – ORIENTATION display, shown to the left. This setup feature allows the orientation of the display to be rotated 180° with the press of a button. This allows for optimum viewing whether installing the touchpanel into a wall or a lectern. When installing the touchpanel into a wall, the screen should be set to "Right Side Up" (pushbuttons on the left side). When installing the touchpanel into a lectern, the screen orientation should be set to "Up Side Down" (pushbuttons on the right side).

Two buttons, **Up Side Down** and **Right Side Up**, are used to set the orientation of the screen. The selected button appears in red text. By definition, the **Right Side Up** button displays the screen with connectors at the bottom of the touchpanel and as a result, the term **Orientation Upright** appears on the SCREEN SETTINGS display's center button. The **Up Side Down** button displays the screen with connectors at the top of the touchpanel and the term **Orientation Inverted** appears on the SCREEN SETTINGS display's center button. Use the **Return** button to get back to the SCREEN SETTINGS display.

**NOTE:** Whether the touchpanel screen orientation is set to **Upright** or **Inverted,** the sequence of digital join numbers remains the same (1 through 5 for both modes). Refer to "[Screen Orientation"](#page-11-1) on page [8](#page-11-1) for more information about lectern or wall installation.

### *SCREEN SETTINGS - ORIENTATION*

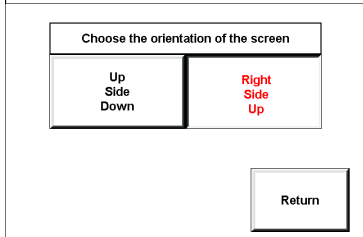

<span id="page-20-0"></span>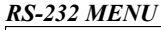

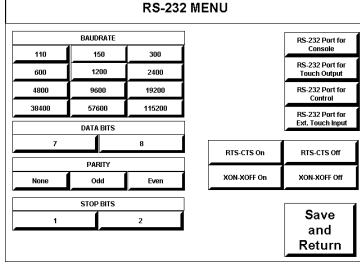

### <span id="page-20-1"></span>*RS-232 Menu*

The touchpanel allows for four RS-232 communication methods:

- Console (i.e. loading programs)
- Control *(i.e. non-Crestron device)*
- Touch output (communication of touch coordinates to an external device)
- External touch screen input.

Touch the communication option to select communication parameters and then select **Save and Return** to save the RS-232 settings and return to the SETUP MENU.

# *Timeout Settings*

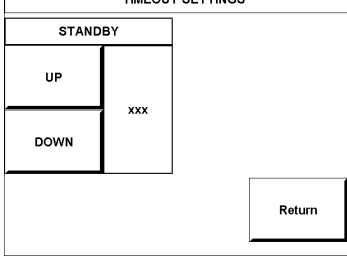

**TIMEOUT SETTINGS** TIMEOUT SETTINGS THE touchpanel display can be turned off (standby mode) when not in active use. Select the **Timeout** button on the SETUP MENU to reveal the TIMEOUT SETTINGS display, shown to the left. This setting turns the display off when the touchpanel is inactive for a specified time. Touch the screen to awaken the touchpanel and the last screen to be displayed reappears. The time value, represented by xxx in the illustration, can range from 0 (disables the timeout) to 120 (minutes). Two buttons, **UP** and **DOWN**, increase and decrease the timeout, respectively. Select the **Return** button to save the timeout setting and return to the SETUP **MENU** 

### *Diagnostics Menu*

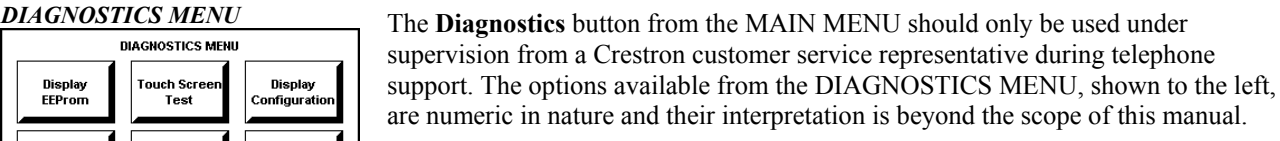

**NOTE:** The "About…" button will display a screen indicating the current version of firmware residing on the touchpanel.

# <span id="page-20-2"></span>**Hardware Hookup**

The TPS-3000L can be mounted in a wall or inside a lectern. Make the necessary connections as called out in the illustration that follows this paragraph. Refer to "[Network Wiring"](#page-10-1) on page [7](#page-10-1) before attaching the 4-pin connector. Apply power after all connections have been made.

**CAUTION:** Do not remove the tape that covers the photosensor. Doing so can short the board and damage the touchpanel.

**CAUTION:** Do not apply excessive pressure to the touchscreen display during handling (mounting/installation). Doing so can crack the screen and damage the touchpanel.

#### Display<br>onfiguratio Display<br>EEProm **ouch Scr** Display Display<br>Color Ba About. **Fest Patte** Run<br>Self Test Return

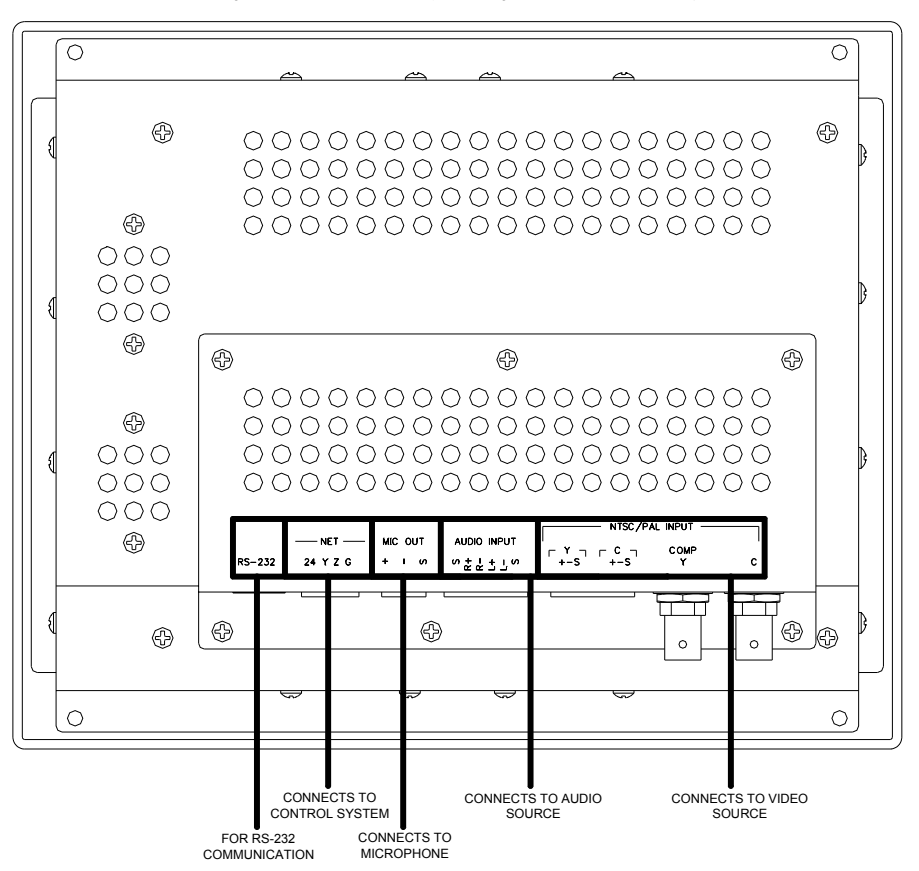

*Hardware Connections for the TPS-3000L (Back of the Unit is Shown)* 

### <span id="page-21-0"></span>*RS-232*

This 6-position RJ11 connector mates with a serial port of a PC. The connecting cable is not supplied. Prior to installation, use this port for direct connection between the touchpanel and a PC to load files to a touchpanel without a network connection. In the event that modular cables or an RJ11 to DB9F adapter is not available, the table below and diagram on the next page provide information so that the cable can be fabricated on site. Refer to "[Appendix: RS-232 Protocol"](#page-49-1) on page [46](#page-49-1) for protocol details.

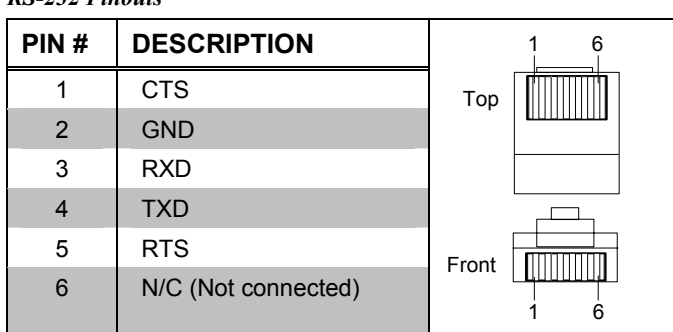

*RS-232 Pinouts* 

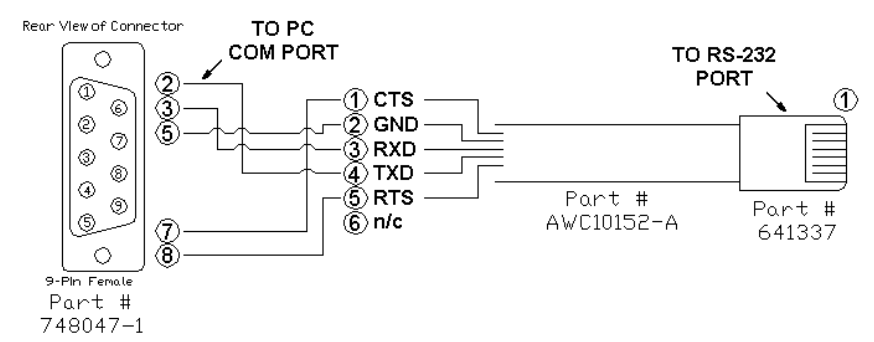

#### *PC to TPS-3000L Cable Specifications (Crestron Cable Number STCP-502PC)*

#### *NET*

This 4-position mini-phoenix connector provides Cresnet network connection from the touchpanel as well as power to the touchpanel. A description of the pinouts is shown in the table after this paragraph.

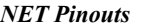

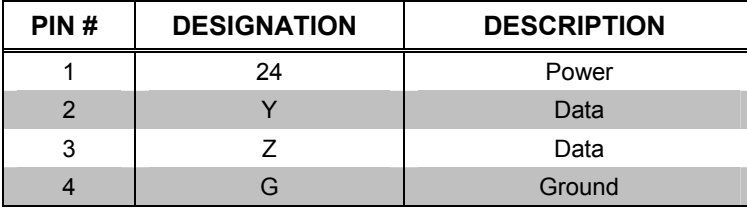

#### *MIC OUT*

This 3-position mini-phoenix connector provides balanced line level microphone output with AGC. A description of the pinouts is shown in the table after this paragraph.

#### *MIC Pinouts*

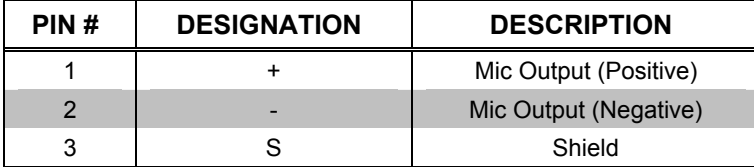

### *AUDIO INPUT*

This 6-position, mini-phoenix connector provides line level, balanced and unbalanced audio input. The pinouts are shown in the tables after this paragraph.

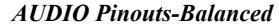

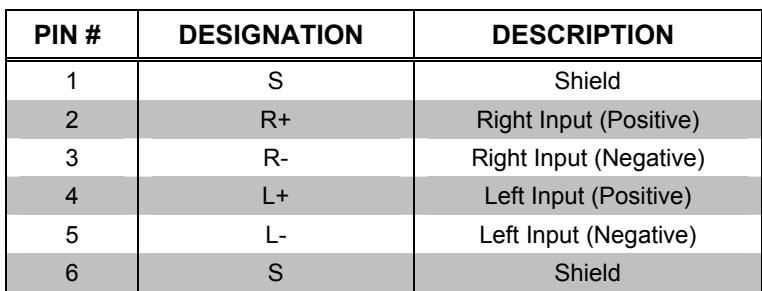

**NOTE:** When sending balanced audio from a CNX-BIPAD8 or CNX-PVID device, only the Positive (+) and Negative (-) wires are to be connected to the touchpanel. Do not connect the Shield (S) wires.

#### *AUDIO Pinouts-Unbalanced*

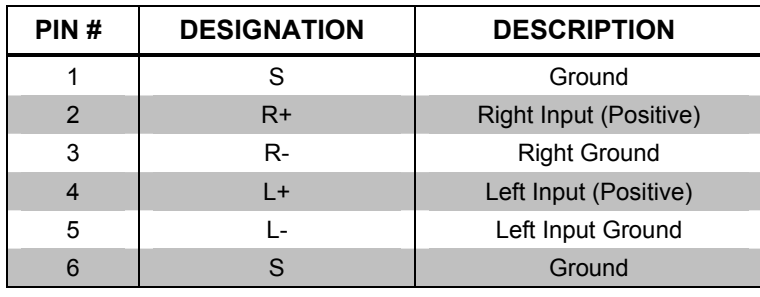

**NOTE**: Using two jumpers, connect R Shield to R - and L Shield to L - respectively at the TPS3000 Audio Input connector. Refer to the following diagram.

*Wiring for Unbalanced Audio* 

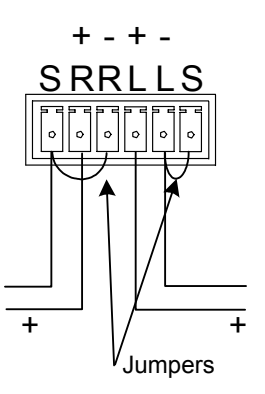

### *NTSC/PAL INPUT*

This port provides unbalanced composite and S-video input (using BNC connectors) or balanced video input (using 6-position mini-phoenix) for video signals. Both sets of inputs support both NTSC and PAL formats. Balanced video format is typically used when distributing video via CAT 5 (i.e., from a Crestron CNX-PVID8x3 or 8x4). Unbalanced video is typically used when distributing video via coaxial cable.

**NOTE:** Cable runs for balanced video should not exceed 500 feet (152.4 meters) and cable runs for unbalanced video should not exceed 100 feet (30.5 meters). For distances greater than these specified lengths use a distribution amplifier.

*NTSC/PAL Balanced Video Input Pinouts* 

| PIN# | <b>DESIGNATION</b> | <b>DESCRIPTION</b>   |
|------|--------------------|----------------------|
|      | Y(+)               | Luminance (Positive) |
|      | $Y(-)$             | Luminance (Negative) |
|      | Y(S)               | Luminance (Shield)   |

*(continued on next page)* 

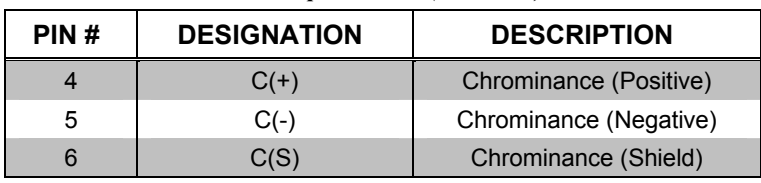

<span id="page-24-0"></span>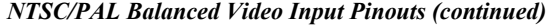

**NOTE:** When sending balanced video from a CNX-BIPAD8 or CNX-PVID device, only the Positive  $(+)$  and Negative  $(-)$  wires are to be connected to the touchpanel. Do not connect the Shield (S) wires.

# **Mounting Options**

The TPS-3000L touchpanel installs simply and cleanly into existing or newly constructed walls, with an assortment of pre- and post-construction mounting options. All mounting options are provided separately from the actual touchpanel. Refer to the table after this paragraph for a complete list of mounting options and respective Installation Guides for the TPS-3000L.

*Mounting Options for the TPS-3000L* 

| <b>PRE-CONSTRUCTION*</b><br><b>OPTION</b> | <b>POST-CONSTRUCTION**</b><br><b>OPTION</b> | <b>MODEL NUMBER</b> | <b>DOCUMENT</b><br><b>NUMBER</b> |
|-------------------------------------------|---------------------------------------------|---------------------|----------------------------------|
| Back Box Kit                              |                                             | <b>BB-3000L</b>     | 6022                             |
| <b>Pre-Construction Mount</b><br>Kit      |                                             | <b>PMK-3000L</b>    | 6024                             |
| Mud Mount Kit<br>(accessory)              |                                             | <b>MMK-3000L</b>    | 6021                             |
| <b>Trim Mount Kit</b><br>(accessory)      |                                             | <b>TMK-3000L</b>    | 6020                             |
|                                           | Wall Mount Kit - Mud                        | <b>WMKM-3000L</b>   | 6021                             |
|                                           | Wall Mount Kit - Trim                       | <b>WMKT-3000L</b>   | 6020                             |

\* Pre-construction refers to framed walls prior to hanging drywall.

\*\* Post-construction refers to framed walls with drywall hung.

**NOTE:** There is also a rack mount kit for the TPS-3000L (known as RMK-TPS3000L). Refer to the latest version of the Installation Guide (Doc. 6023) which is available from the Crestron website (www.crestron.com).

If the BB-3000L or PMK-3000L are to be used and a touchpanel is not available, the installer can either leave the hole in the mounting surface open (if permitted by local building codes) or attach the cover plate supplied with the mounting kit.

# <span id="page-24-1"></span>**Touchpanel Mounting**

### *Required Tools*

- $\Box$  #1 Phillips tip screwdriver
- 1. If the cover plate is attached, use a #1 Phillips screwdriver to loosen and remove the four screws and plate.
- 2. Connect all required cables to the touchpanel.
- <span id="page-25-0"></span>3. Insert the touchpanel (without its faceplate) into the mounting option and align the four screw holes.
- 4. Insert and tighten the four supplied screws (finger tight and then using a  $#1$ Phillips screwdriver, tighten an additional 1/8-turn).
- 5. Insert the five buttons. If the buttons are engraved, verify that the placement of the each button matches the programming.
- 6. Cover the mounted unit with the faceplate. Refer to the illustration after this paragraph for guidance.

#### *Exploded View for Mounting the TPS-3000L in the Optional BB-3000L Back Box*

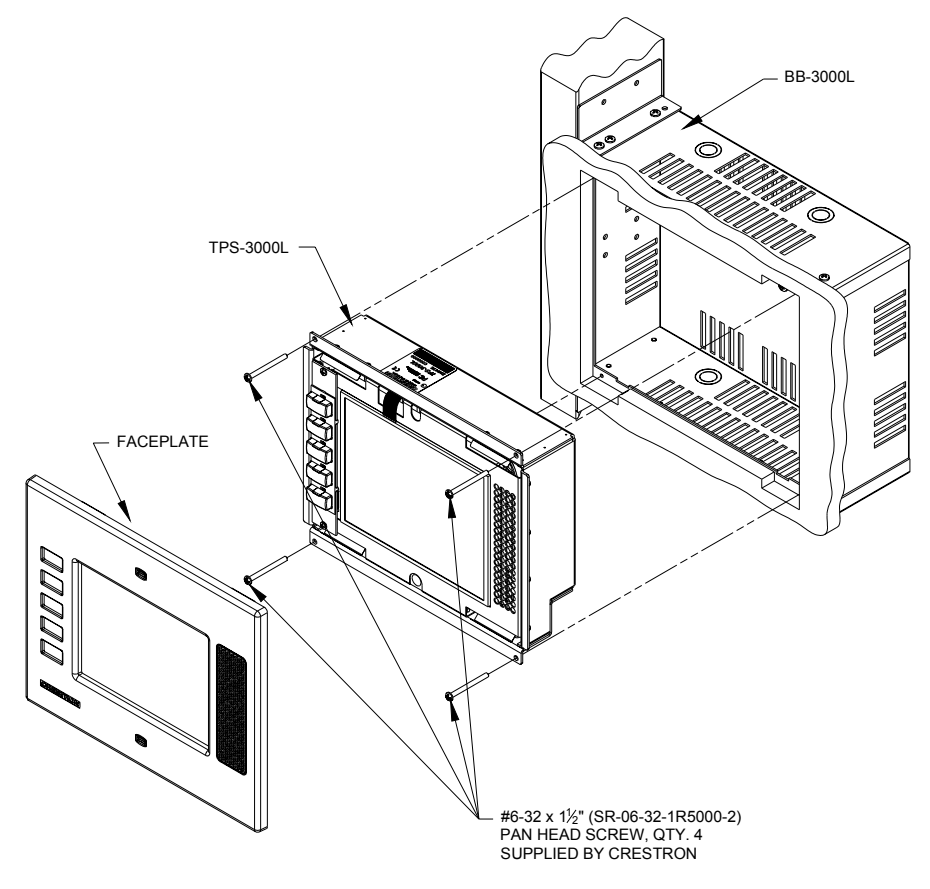

Optional custom engraved keys can be ordered separately by using the Crestron Engraver Software. Version 2.0.0.9 or later is available from the Downloads | Software Updates section of the Crestron website ([www.crestron.com\)](http://www.crestron.com/).

**NOTE:** If it is necessary to remove the touchpanel, secure and label the attached cables before disconnecting them from the back of the touchpanel.

# **Touchpanel Removal**

If it is necessary to remove the touchpanel after it has been installed into a mounting surface, complete the following steps in the order provided to remove the touchpanel. The only tool required is a #1 Phillips tip screwdriver.

- <span id="page-26-0"></span>1. Lift the plastic cover off the touchpanel. Do not apply excessive pressure to the touchscreen.
- 2. Remove the plastic buttons from the touchpanel. If the buttons are engraved, be sure to record the button engraving with the button location so that the buttons can be properly returned.
- 3. Loosen and remove the four screws that secure touchpanel to the mounting option in use.
- 4. Using equal pressure, carefully remove the touchpanel from the opening.
- 5. If necessary, secure and label the attached cables before disconnecting them from the back of the touchpanel.

# **Recommended Cleaning**

Keep the surface of the touchscreen free of dirt, dust, or other materials that could degrade optical properties. Long-term contact with abrasive materials can scratch the surface, which may detrimentally affect image quality.

For best cleaning results, use a clean, damp, non-abrasive cloth with any commercially available non-ammonia glass cleaner. The faceplate may not provide a complete watertight seal. Therefore, apply cleaning solution to the cloth rather than the surface of the touchscreen. Wipe touchscreen clean and avoid ingress of moisture beneath panels.

# **Programming Software**

*Have a comment about Crestron software?* 

*Direct software related suggestions and/or complaints to Crestron via email ([software@crestron.com\)](mailto:software@crestron.com)). Do not forward any queries to this address. Instead refer to ["Further](#page-48-1)  [Inquiries"](#page-48-1) on page [45](#page-48-1) for assistance.*  Setup is easy thanks to Crestron's Windows<sup>®</sup>-based programming software. Crestron Application Builder™ (AppBuilder) creates a complete project, with no special programming required. Crestron AppBuilder completes all necessary programming for a base system including all touchpanel screens and the control system program. Once Crestron AppBuilder creates the project, the system interfaces and program logic can be customized. It can easily be modified with Crestron development tools  $(i.e., SIMPL<sup>TM</sup> Windows<sup>®</sup> and VisionTools<sup>TM</sup> Pro-e (VT Pro-e) software packages).$ 

The program output of Crestron AppBuilder is a SIMPL Windows program with much of the functionality encapsulated in macros. Therefore, extending the capabilities of the system is very easy. Crestron AppBuilder and SIMPL Windows are intended for users with different levels of programming knowledge. Crestron AppBuilder is easier to use for the beginning programmer, and much faster for all programmers. However, it does not allow the degree of control and flexibility that SIMPL Windows does. Of course, one can initiate programming using the easiest method (Crestron AppBuilder) and use advanced techniques that are available from SIMPL Windows to customize the job.

Crestron AppBuilder comes with templates for all supported interfaces. If a user wishes to create a touchpanel project using templates with a different look-and-feel this can be accomplished by making a custom template. This custom template can then be used by Crestron AppBuilder to create the final project files to be loaded into the panels. Alternatively, VT Pro-e can be used to tweak projects created with Crestron AppBuilder or develop original touchpanel screen designs.

The following are recommended software version requirements for the PC:

• Application Builder version 1.1.6 or later with Application Builder Templates version 2.12 or later. Requires SIMPL Windows.

- <span id="page-27-0"></span>SIMPL Windows version 2.02.11 or later with library update file. Requires SIMPL+ Cross Compiler version 1.1.
- Crestron Database version 15.8.6 or later. Required by SIMPL Windows.
- VisionTools Pro-e version 2.4.1.6 or later. Used for graphical touchscreen design.
- Crestron Engraver 2.0.0.9 or later.

**NOTE:** The TPS-3000L touchpanel is supplied with five blank pushbuttons. Optional custom engraved keys can be ordered separately by using the Crestron Engraver Software. Version 2.0.0.9 or later is available from the Downloads | Software Updates section of the Crestron website ([www.crestron.com\)](http://www.crestron.com/).

Digital, analog and serial join numbers are a common thread between VT Pro-e and SIMPL Windows. These numbers define how the objects on a touchpanel page of a VT Pro-e project interface to the outside world, specifically the Cresnet system as defined in the SIMPL Windows program. There are digital join numbers that carry out some predetermined function (a logical high or low); analog join numbers for displaying incremental values, sliders, gauges and bar graphs; and serial join numbers that allow for the display of variable text and transmission/reception of serial commands from other manufacturers. Unjoined objects are not interfaced with the system and thus cannot initiate any logic functions (although they can perform page flips).

# **Programming with the Crestron AppBuilder**

Crestron AppBuilder offers automatic programming for such residential and commercial applications as audio distribution, home theater, video conferencing, and lighting. The interface of this tool guides you through a few basic steps for designating rooms and specifying the control system, touchpanels, devices, and functionality. Crestron AppBuilder then programs the system, including touchpanel projects and control system logic.

Crestron AppBuilder is fully integrated with Crestron's suite of software development tools, including SIMPL Windows, VT Pro-e, and the Crestron Database. Crestron AppBuilder accesses these tools behind the scenes, enabling you to easily create robust systems.

# **Programming with SIMPL Windows**

**NOTE**: The following assumes that the reader has knowledge of SIMPL Windows. If not, refer to the extensive help information provided with the software.

**NOTE**: In the following description, the PRO2 control system is used.

SIMPL Windows is Crestron's software for programming Crestron control systems. It provides a well-designed graphical environment with a number of workspaces (i.e., windows) in which a programmer can select, configure, program, test, and monitor a Crestron control system. SIMPL Windows offers drag and drop functionality in a familiar Windows® environment.

This section describes a sample SIMPL Windows program that includes a TPS-3000L touchpanel.

*The easiest method of programming, but does not offer as much flexibility as SIMPL Windows.* 

Configuration Manager is where programmers "build" a Crestron control system by selecting hardware from the *Device Library*. In Configuration Manager, drag the PRO2 from the Control Systems folder of the *Device Library* and drop it in the upper pane of the *System Views*. The PRO2 with its associated communication ports is displayed in the *System Views* upper pane.

#### *PRO2 System View*

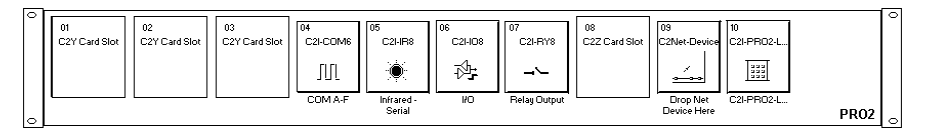

The *System Views* lower pane displays the PRO2 system tree. This tree can be expanded to display and configure the communications ports.

*Expanded PRO2 System Tree* 

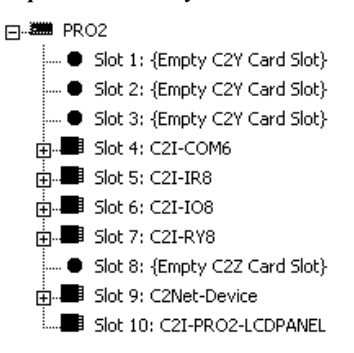

#### *C2Net-Device Slot in Configuration Manager*

To incorporate the TPS-3000L touchpanel into the system, drag the TPS-3000 from the Touchpanels | Touchpanels (Cresnet) folder of the *Device Library* and drop it in the *System Views.* The PRO2 system tree displays the touchpanel in slot 9 with a default NET ID of 03 as shown in the following illustration.

**NOTE:** The first touchpanel in a system is preset with a NET ID of 03, when its symbol is dragged into the upper pane of *System Views*. Additional touchpanels are assigned different NET ID numbers as they are added.

#### *C2Net Device, Slot 9*

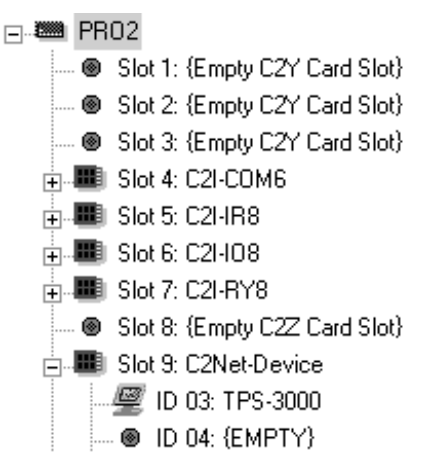

### <span id="page-29-0"></span>*Setting the Net ID in Device Settings*

Double-click the TPS-3000 icon to open the "Device Settings" window. This window displays the TPS-3000 device information. If necessary, select the *Net ID* tab to change the Net ID, as shown in the following figure.

*"Device Settings" Window for the TPS-3000L* 

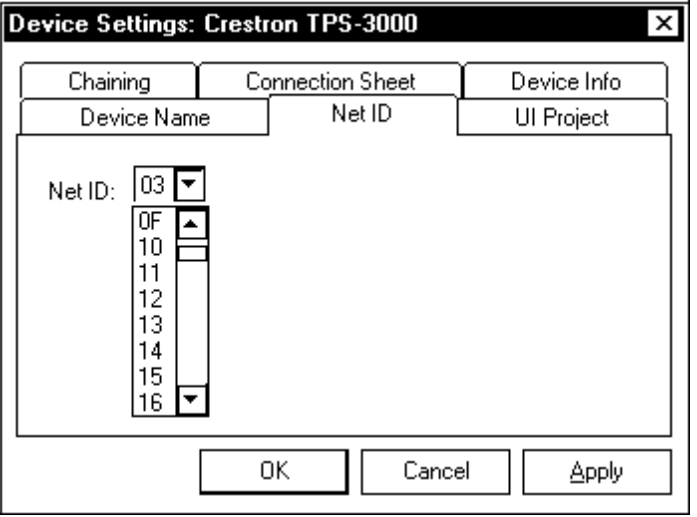

**NOTE:** SIMPL Windows automatically changes NET ID values of a device added to a program if a duplicate device or a device with the same default NET ID already exists in the program. Always ensure that the hardware and software settings of the NET ID match. For NET ID hardware settings details, refer to "[Interface Menu"](#page-16-1) on page [13.](#page-16-1)

### *TPS-3000 Symbol in Programming Manager*

Programming Manager is where programmers "program" a Creston control system by assigning signals to symbols. The following diagram shows the TPS-3000 symbol in the SIMPL Windows' Programming Manager.

*Detail View of the TPS-3000 in SIMPL Windows' Programming Manager* 

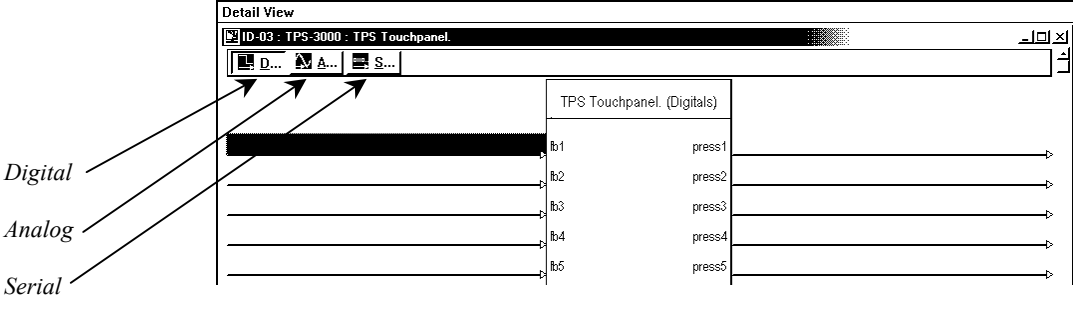

**NOTE:** Join numbers are expandable to 4000 digital & analog, 999 serial.

#### *Signal Types*

Signals interconnect the various devices and logic symbols that comprise a SIMPL program. Signals can be one of three types: digital, analog, or serial. For any given signal, the signal type is determined by its driving source. That is, if the symbol that drives the signal has an analog output, then, by definition, the connecting signal is analog.

In SIMPL Windows, the signal types are color-coded as follows:

**Digital = Blue Analog = Red Serial = Black Undefined/Other = Green** 

**NOTE:** "Other" signals are a combination of the three basic types (e.g. many symbols accept either analog or serial signals where the combination is shown as a green signal). The signal type is displayed on the Status Bar when the signal is highlighted.

For additional information, refer to Doc. 6120, Crestron SIMPL Windows Symbol Guide. It may be downloaded from the Downloads | Product Manuals | Software section of the Crestron website (www.crestron.com).

#### **Digital Signals**

A digital signal contains one bit of information and usually takes on one of two values: 1 or 0. These two digits can represent the logical values true and false, and they can be represented in an electronic device by the states on/off or high/low, recognized as two voltage levels. (Other common descriptors are active/inactive.)

#### **Analog Signals**

Unlike digital signals, analog signals can vary continuously in value, in the same manner as a parameter such as volume, temperature, or pressure. Analog signals contain 16 bits of information, which means that this type of signal can have values ranging from 0 to 65535 ( $2^{16}$ -1). This 16-bit property makes analog signals useful for controlling devices that do not have discrete settings, such as volume controllers, pan/tilt head controllers, and lighting dimmers.

#### **Serial Signals**

Serial signals are much like analog signals, in that they, too, contain 16 bits of information. However, whereas the value of an analog signal is used directly-to control volume or temperature, for instance–the value of the serial signal is used as a pointer to a location in memory that contains a string of characters. When a serial signal is routed to a symbol, that symbol can identify the signal as serial rather than analog and it will automatically look at the data it points to.

Thus serial signals are used to facilitate the transmission of serial data (strings of characters). These signals can be generated by incoming data on a COM port or by a symbol that has a serial output.

### *TPS-3000L Input/Output Signals*

The TPS-3000L symbol provides up to 4000 digital input and output joins, 4000 analog input and output joins, and up to 999 serial input joins. The programmer

<span id="page-31-0"></span>selects the signal types by clicking on the appropriate button at the top of the S*ymbol Detail* view when programming the panel.

The following tables list and give functional descriptions for the touchpanel outputs and inputs.

*Digital Output Signal Descriptions* 

| <b>OUTPUT</b>              | <b>DESCRIPTION</b>                                                                                                    |
|----------------------------|----------------------------------------------------------------------------------------------------|
| press 1 through press 4000 | Notifies control system of button press (1 - 4000).<br>High/1 = Button being pressed<br>Low/0 = Button not being pressed |

#### *Digital Input Signal Descriptions*

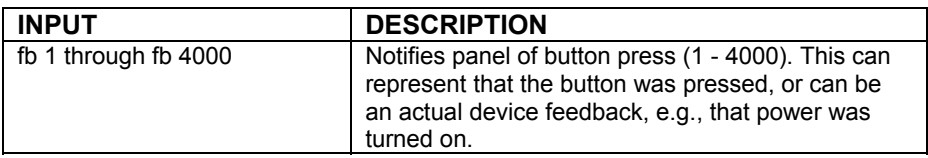

#### *Analog Output Signal Descriptions*

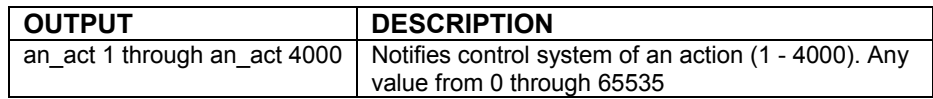

#### *Analog Input Signal Descriptions*

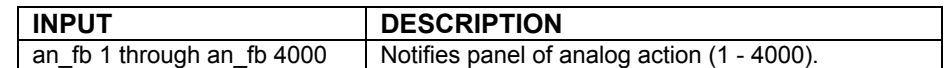

#### *Serial Input Signal Descriptions*

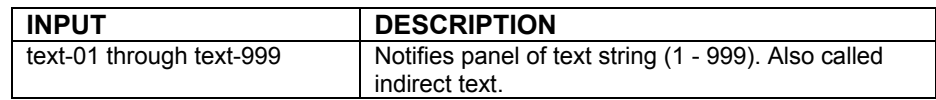

### *Device Extenders*

Device extenders provide additional logic and functionality to a device. The Poll Manager and Sleep/Wake Manager symbols are device extenders for touchpanels. Poll Manager takes the touchpanel on and off line during polling by the control system. Sleep/Wake Manager suspends and restores operation of the touchpanel. For additional information about Device Extenders, refer to the latest version of the Crestron SIMPL Windows Symbol Guide (Doc. 6120), or the on-line help included with SIMPL Windows.

### *Example Program*

An example program for the TPS-3000L is available from the Crestron FTP site [\(ftp://ftp.crestron.com/Examples\)](ftp://ftp.crestron.com/Examples). Search for the file TPS3000L.ZIP that contains the example program, associated files and a README.TXT file that describes the program.

# **Programming with VisionTools™ Pro-e**

VT Pro-e, a design and programming Windows®-based software, permits the creation of unlimited control screen variations incorporating two and threedimensional graphics and text as well as video and sounds (recorded as WAV files). A set of pages, which make up a project, can be designed for each TPS-3000L touchpanel application. Each page contains objects such as custom control graphics, two and three-dimensional buttons, sliders, and digital readouts which allow the user to interface with the control system via join numbers. Unjoined objects are not interfaced with the system and thus cannot initiate any functions. The completed and compiled project is uploaded to the touchpanel and programmed into the flash PROM via the **File | Upload Project** command. The touchpanel uses the programmed project until another project is uploaded from the PC. Programs cannot be extracted from the touchpanel. The PC may be disconnected from the control system or panel except during reprogramming. VT Pro-e also allows users the option to generate projects destined for web browsers rather than for physical touchpanels.

For additional software information, refer to the help file provided with the software. The latest version of VT Pro-e can be obtained from the Downloads | Software Updates section of the Crestron website [\(www.crestron.com\)](http://www.crestron.com)/).

### *Multi-Mode Objects*

The single most-advanced VT Pro-e high-performance programming technique involving the TPS-3000L is the concept of multi-mode objects. A multi-mode object (i.e., button, legend, etc.) is an object drawn on a VT Pro-e page that can have one or more active and inactive visible settings (*modes*).

For examples, refer to the MULTI-MODE\_OBJECT\_EXAMPLES\_OF\_VTPRO-E\_PROJECTS\_USE\_WITH\_ISYS\_TOUCHPANELS.ZIP file. It is available from the Crestron FTP site [\(ftp://ftp.crestron.com/Examples](ftp://ftp.crestron.com/Examples)). This file contains the VT Pro-e touchpanel files and SIMPL Windows files that illustrate the high-performance capabilities of multi-mode objects.

### *WAV File Audio Messages*

The TPS-3000L is capable of playing audio messages as system prompts and responses. These files are recorded as WAV files on a PC using an audio utility such as Sound Recorder that is packaged with Microsoft Windows 95/98/Me/XP/NT/  $2000<sup>TM</sup>$ . Files from other sources may also be converted to an acceptable format by using this or a similar utility. Many other audio utilities are available commercially or as shareware. The TPS-3000L touchpanel only accepts the following WAV file format: **PCM, 8KHz, mono, 8 bit**. For more information about how to use Sound Recorder, refer to its User's Guide and extensive help information provided with the software.

Pre-recorded WAV files for voice prompts and responses are available from Crestron. These files can be stored into and programmed for use in the touchpanel directly or may be edited with the Sound Recorder. For example, the individual files can be combined to create custom messages.

**NOTE:** WAV files (for the TPS-3000L touchpanel) can be obtained from the Wave LC Library of the Crestron FTP site ([ftp://ftp.crestron.com/Wave LC/\)](ftp://ftp.crestron.com/Wave LC/).

Since the CT/LC-1000 touchpanel accepts the same WAV file formats, only use those WAV files designated for the CT/LC-1000, TPS-2000L, or TPS-3000 touchpanels. These WAV files are different than those made available for the CNXTA, Crestron CNX Telephone Audio Interface Card.

### *Sound Manager*

**NOTE:** If keyclick is enabled on a touchpanel, each press of the touchpanel results in an audible click. It may be desirable to conceal the keyclick sound for certain buttons (e.g., if the button triggers playing of a WAV file). Using VT Pro-e, the

*Multi-mode objects offer highperformance programming!*

panel designer has the option to suppress the keyclick on a button-by-button basis from the "Button Properties" window.

Crestron VT Pro-e (version 2.1.0 and later) contains an audio tool, Sound Manager, which permits the panel designer to attach WAV files to a touchpanel project. Sound Manager is available from the Tools pull-down menu and opens the "Sound Manager" window, shown after this paragraph.

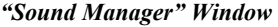

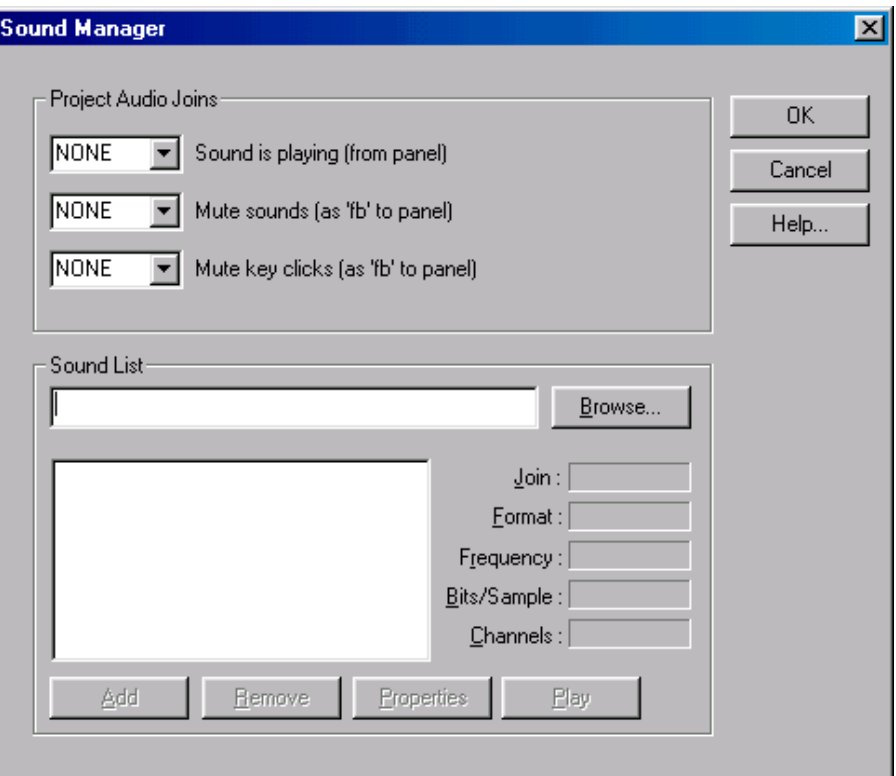

#### **Sound Manager Guidelines**

There are three things to keep in mind when using Sound Manager.

- 1. Each WAV file must be assigned a unique digital join number. The join number options include none, keyclick, or a number (1 through 4000). The default is none. If the keyclick option is selected, this WAV file becomes the default keyclick sound for all buttons. The other WAV files can be played by having the SIMPL Windows program assert the assigned join number.
- 2. Each WAV file must have the correct audio format and attributes for the TPS-3000L target type selected in VT Pro-e. The correct audio format is PCM, 8 or 16 KHz, 8 bit, mono.
- 3. There are three system-wide join numbers that the designer can define. The first, sound playing from panel, differs from the other two in that it is triggered from the panel.
	- a. Sound Playing from Panel The signal for this join number goes high when the WAV file plays.
- b. Mute Sounds All WAV files (except the keyclick) in the project are muted when this join number goes high.
- c. Mute Key Click The keyclick sound is muted when this join number goes high.

#### **Using Sound Manager**

Sound Manager is broken into two distinct components. The *Project Audio Joins* component, shown below, permits the designer to assign the three system-wide join numbers described in the previous section. The three system joins can be assigned automatically with the **Auto** button or by scrolling down to the desired number.

*Project Audio Joins Component* 

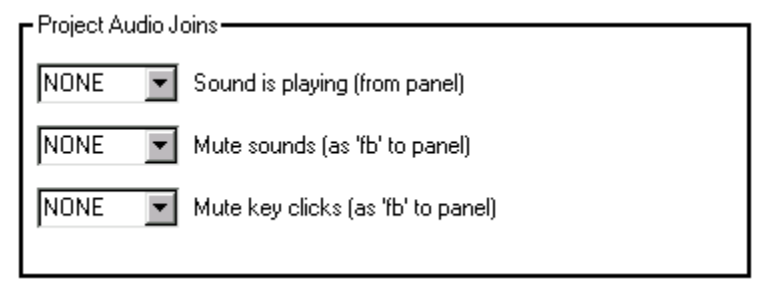

The *Sound List* component, shown below, permits the designer to attach WAV files to the touchpanel project. Complete the following steps to attach (add) a WAV file.

*Sound List Component* 

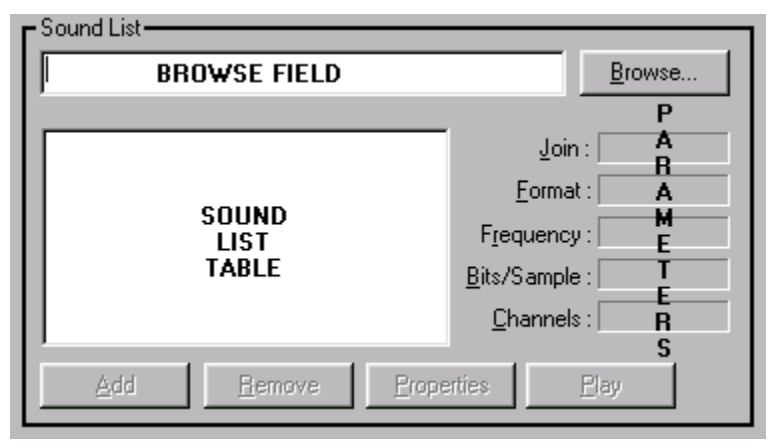

- 1. Use the **Browse** button to locate the desired WAV files. It should appear in the field adjacent to the **Browse** button.
- 2. If necessary, select the **Play** button to verify that the file in the browse field is the desired file.
- 3. Select the **Add** button to transfer the WAV file to the *Sound List* table located below the browse field. The audio parameters of the file also appear to the right of the table.
- 4. Repeat steps 1 through 3 for each desired WAV file.

**NOTE:** To remove a WAV file from the *Sound List* table, highlight the file and click on the **Remove** button.

<span id="page-35-0"></span>The **Properties** button opens the "Sound Properties" window for a highlighted WAV file in the *Sound List* table. The designer can assign a join number either automatically with the **Auto** button or by scrolling down to the desired number. Select **Description** to enter comments about the WAV file.

# **"Quick" Pushbuttons**

The touchpanel includes five "quick" pushbuttons, located on the side of the LCD screen. These buttons are programmable to access any frequently used command. Each button has a permanently fixed digital join number. The sequence of digital join numbers is (top to bottom) 1 through 5 whether the touchpanel is mounted with the buttons on the left side or right side. The default feedback definition for these joins is "momentary." Refer to the following diagrams that illustrate the button position for upright and inverted operation.

*Pushbutton Layout and Join Number Assignment Pictured left to right: Upright/Factory Default and Inverted* 

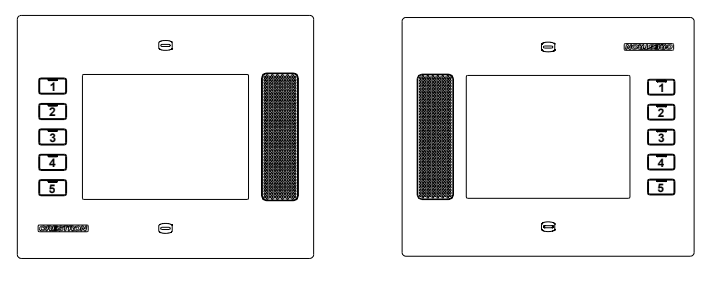

**NOTE:** A VT Pro-e sample project, TPS-3000L.VTP, is available from the VT Pro-e section of the Crestron FTP site ([ftp://ftp.crestron.com/VTPro-E/\)](ftp://ftp.crestron.com/VTPro-E/). This project provides guides for panel designers so that they can line up objects with the five "quick" pushbuttons that flank the LCD display. New users are required to register in order to obtain access to the FTP site.

# **Reserved Join Numbers**

A reserved join number is a feature of the software that enables a designer to create a button that completes a predetermined function. The tables on the next few pages provide lists of reserved join numbers available within the software.

**NOTE:** Many touchpanel configuration "shortcuts" are available via the software. A button can be created on a page that either calls up the Preferences Menu, adjusts brightness, etc., via reserved join numbers.

**NOTE:** Reserved join numbers can also be automatically activated by a control system when using join number remapping. Contact Crestron Customer Service for more information.

| JOIN# | <b>VALUE</b><br><b>FUNCTION</b> |                    | <b>IN/OUT</b> |
|-------|---------------------------------|--------------------|---------------|
| 17101 | Video                           | Video Composite    | <b>INPUT</b>  |
| 17102 | Video                           | S-Video            | <b>INPUT</b>  |
| 17103 | Video                           | <b>Auto Detect</b> | <b>INPUT</b>  |
| 17107 | Video                           | <b>Still</b>       | <b>INPUT</b>  |
| 17108 | Video                           | Motion             | <b>INPUT</b>  |
| 17111 | <b>Video Brightness</b>         | Increase           | <b>INPUT</b>  |
| 17112 | Video Brightness                | Decrease           | <b>INPUT</b>  |
| 17113 | <b>Video Contrast</b>           | Increase           | <b>INPUT</b>  |
| 17114 | <b>Video Contrast</b>           | Decrease           | <b>INPUT</b>  |
| 17115 | <b>Video Saturation</b>         | Increase           | <b>INPUT</b>  |
| 17116 | <b>Video Saturation</b>         | Decrease           | <b>INPUT</b>  |
| 17117 | Video Hue                       | Increase           | <b>INPUT</b>  |
| 17118 | Video Hue                       | Decrease           | <b>INPUT</b>  |
| 17122 | Video                           | Defaults*          | <b>INPUT</b>  |

*Video Digital Reserved Join Numbers for TPS-3000L Touchpanels* 

\*Video default is 50% for each of the video parameters (brightness, contrast, saturation, and hue).

*Video Analog Reserved Join Numbers for the TPS-3000L Touchpanels* 

| <b>JOIN#</b> | <b>FUNCTION</b> | <b>VALUE</b>      | <b>IN/OUT</b>       |
|--------------|-----------------|-------------------|---------------------|
| 17100        | Video           | <b>Brightness</b> | <b>INPUT/OUTPUT</b> |
| 17101        | Video           | Contrast          | <b>INPUT/OUTPUT</b> |
| 17102        | Video           | Saturation        | <b>INPUT/OUTPUT</b> |
| 17103        | Video           | Hue               | <b>INPUT/OUTPUT</b> |

*System Digital Reserved Join Numbers for TPS-3000L Touchpanels* 

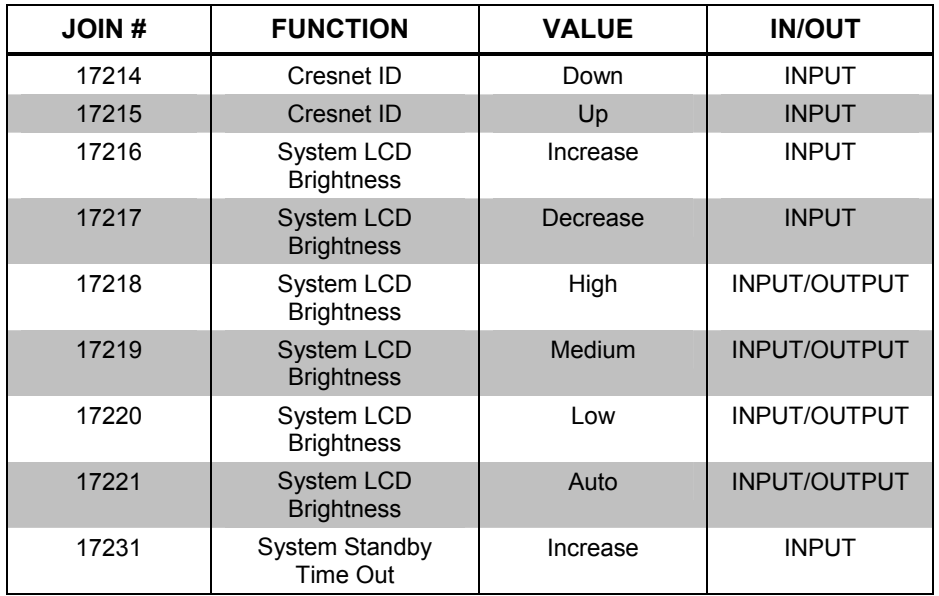

*(continued on next page)* 

| $\cdot$      |                                   |                                   |                     |
|--------------|-----------------------------------|-----------------------------------|---------------------|
| <b>JOIN#</b> | <b>FUNCTION</b>                   | <b>VALUE</b>                      | <b>IN/OUT</b>       |
| 17232        | <b>System Standby</b><br>Time Out | Decrease                          | <b>INPUT</b>        |
| 17242        | System Run                        | Setup                             | <b>INPUT</b>        |
| 17295        | System LCD<br><b>Brightness</b>   | Auto Off                          | <b>INPUT/OUTPUT</b> |
| 17296        | System LCD<br><b>Brightness</b>   | Auto Threshold<br>Increase        | <b>INPUT</b>        |
| 17297        | System LCD<br><b>Brightness</b>   | <b>Auto Threshold</b><br>Decrease | <b>INPUT</b>        |

*System Digital Reserved Join Numbers for TPS-3000L Touchpanels (continued)* 

*System Analog Reserved Join Numbers for the TPS-3000L Touchpanels* 

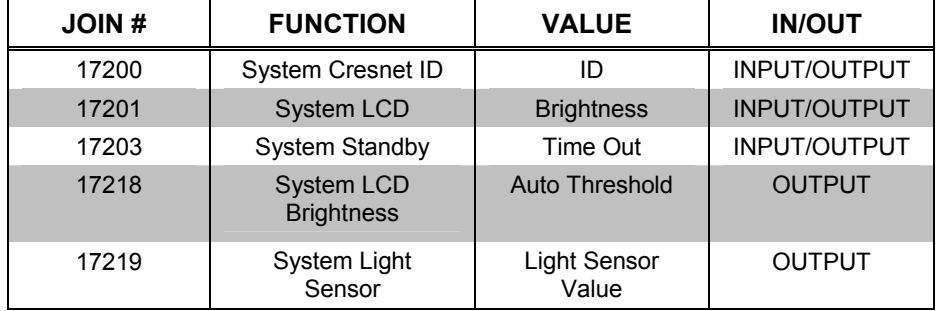

#### *Audio Digital Reserved Join Numbers for TPS-3000L Touchpanels*

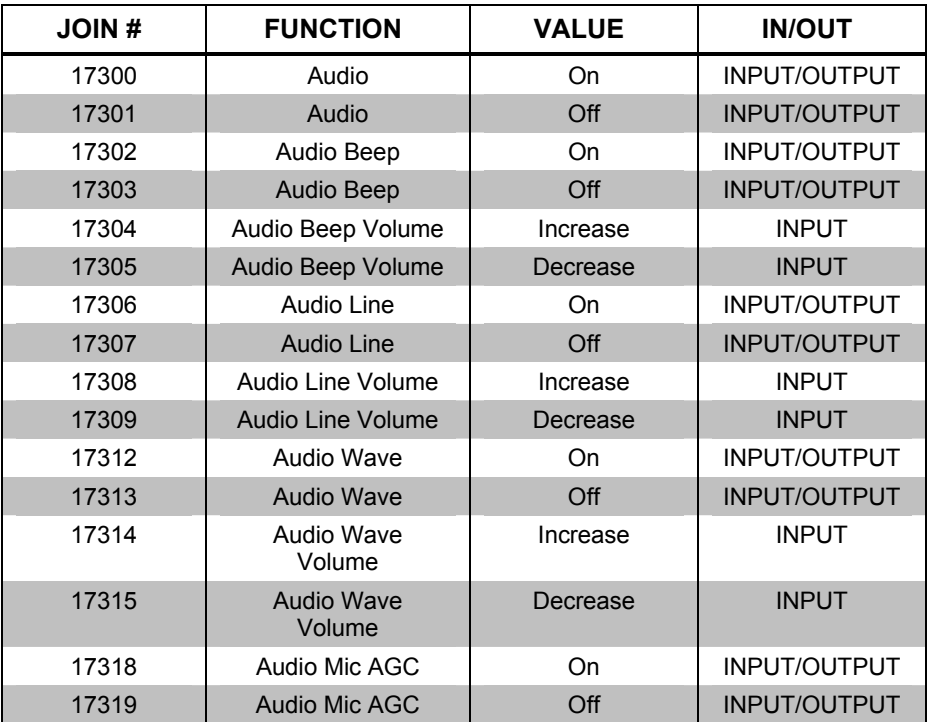

*(continued on next page)* 

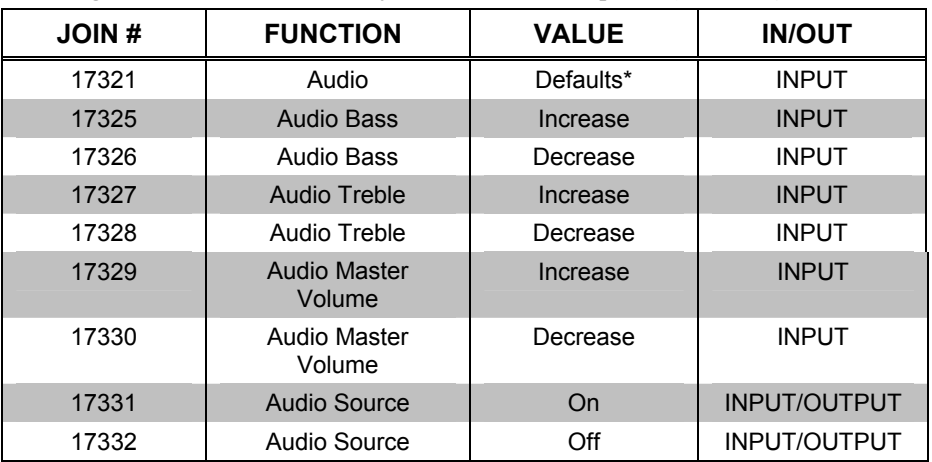

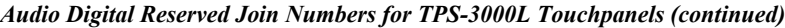

\* Audio Defaults: Master 88%, Wav 88%, Line 88%, Key Click 29%, Treble & Bass 49%, All Audio On, Mic AGC On.

*Audio Analog Reserved Join Numbers for the TPS-3000L Touchpanels* 

| <b>JOIN#</b> | <b>FUNCTION</b><br><b>VALUE</b> |                      | <b>IN/OUT</b>       |
|--------------|---------------------------------|----------------------|---------------------|
| 17300        | Audio Beep                      | Volume               | <b>INPUT/OUTPUT</b> |
| 17301        | Audio Line                      | Volume               | <b>INPUT/OUTPUT</b> |
| 17302        | Audio Wave                      | Volume               | INPUT/OUTPUT        |
| 17305        | Audio                           | <b>Bass</b>          | <b>INPUT/OUTPUT</b> |
| 17306        | Audio                           | Treble               | INPUT/OUTPUT        |
| 17307        | Audio                           | <b>Master Volume</b> | <b>INPUT/OUTPUT</b> |

*Key Feedback Digital Reserved Join Numbers for TPS-3000L Touchpanels* 

| JOIN# | <b>FUNCTION</b>                           | <b>VALUE</b> | <b>IN/OUT</b>       |
|-------|-------------------------------------------|--------------|---------------------|
| 17904 | Key Backlight<br><b>Brightness</b>        | Increase     | INPUT/OUTPUT        |
| 17905 | <b>Key Backlight</b><br><b>Brightness</b> | Decrease     | INPUT/OUTPUT        |
| 17906 | Key Feedback<br><b>Brightness</b>         | Increase     | INPUT/OUTPUT        |
| 17907 | Key Feedback<br><b>Brightness</b>         | Decrease     | <b>INPUT/OUTPUT</b> |

*Key Feedback Analog Reserved Join Numbers for TPS-3000L Touchpanels* 

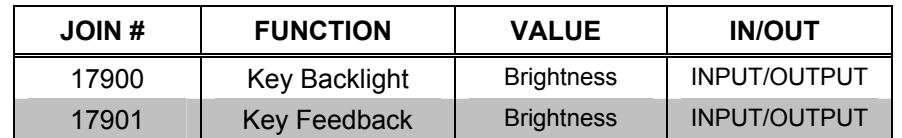

# <span id="page-39-0"></span>**MultiByte International Characters**

Most languages use a single byte of 8 bits to represent a character, e.g. English, French, German, Hebrew, Russian, Thai, etc.

Multibyte character fonts require more than the usual 8 bits to specify a character. This occurs when a language has more than 256 characters  $(2^8)$  in a font. For example, Chinese fonts contain several thousand characters. Other multibyte languages include Japanese and Korean.

There are two separate issues with multibyte characters - static text on buttons and indirect text on buttons. No Isys touchpanel firmware changes are required in either case.

Static text on a button, entered in the standard way in VTPro-e, always works under Windows 98. Under Windows XP, you must use VTPro-e 3.0 or later.

Indirect text on a button is entered in VTPro-e and the actual string to be displayed is entered in SIMPL Windows. You must use VTPro-e 3.0 or later to guarantee that the full set of characters in the font is stored on the touchpanel. You must use SIMPL Windows 2.03.11 or later to enter Chinese characters directly. As of this publication date, only completely single byte or completely multibyte strings may be entered or they will not be compiled correctly in SIMPL Windows. In other words, you cannot enter Chinese character interspersed with numbers. You can enter Chinese characters or numbers in separate strings. Crestron is scheduling time to fix this in the near future and the release notes for SIMPL Windows will mention it.

Of course, you can always use the workaround of showing a graphic that displays the string, but it is not dynamic.

# **Uploading and Upgrading**

Assuming a PC is properly connected to the entire system, Crestron programming software allows the programmer to upload programs and projects to the system and touchpanel after their development. However, there are times when the files for the program and projects are compiled and not uploaded. Instead, compiled files may be distributed from programmers to installers, from Crestron to dealers, etc. Even firmware upgrades are available from the Crestron website as new features are developed after product releases. In those instances, one has the option to upload via the programming software or to upload and upgrade via the Crestron Viewport.

**NOTE:** Currently, the Crestron Viewport is only available as a pull-down command from SIMPL Windows and VT Pro-e (**Tools | Viewport**). The Viewport utility accomplishes multiple system tasks, primarily via an RS-232 or TCP/IP connection between the control system and a PC. It is used to observe system processes, upload new operating systems and firmware, change system and network parameters, and communicate with network device consoles and touchpanels, among many other tasks. Viewport can also function as a terminal emulator for generic file transfer. All of these functions are accessed through the commands and options in the Viewport menus. Therefore, for its effectiveness as a support and diagnostic tool, the Crestron Viewport may be preferred over development tools when uploading programs and projects.

The following sections define how one would upload a SIMPL Windows program, VT Pro-e project or upgrade the firmware of the TPS-3000L touchpanel. However, before attempting to upload or upgrade, it is necessary to establish communications.

## <span id="page-40-1"></span><span id="page-40-0"></span>**Communication Settings**

Connection of a PC to the TPS-3000L touchpanel can be direct via the RS-232 port on the touchpanel or through a control system (Cresnet). Both methods of connection provide setup for RS-232 communication.

To prepare the TPS-3000L for uploading or upgrading, refer to the following figure for a typical connection diagram.

*Typical Connection Diagram when Uploading a Project* 

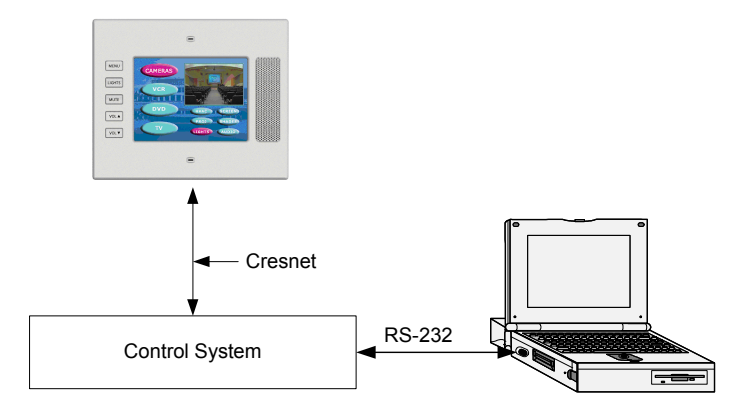

To prepare the TPS-3000L for uploading or upgrading directly from a PC, refer to the following figure. Connect the RS-232 port of the computer directly to the RS-232 port of the touchpanel. Refer to page [18](#page-21-0) for RS-232 cable information.

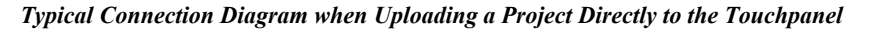

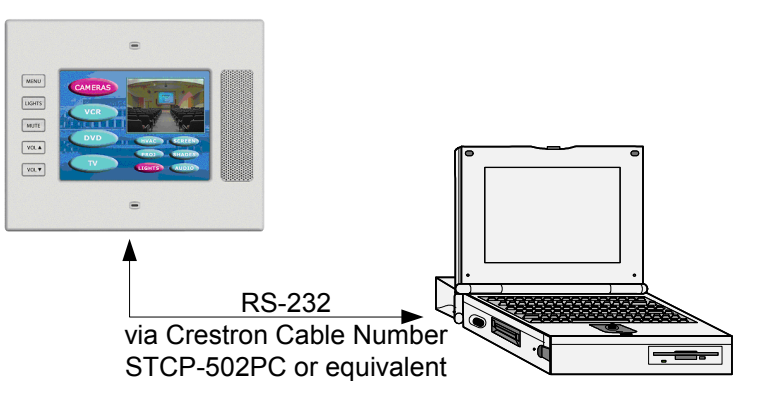

- 1. Start SIMPL Windows or VT Pro-e.
- 2. From the menu bar, select **Tools | Viewport** to open the Crestron Viewport. (If communication settings are correct, the prompt should be TPS for direct communications).
- 3. Refer to the following figure. From the Viewport menu, select **Setup | Communications settings** (alternatively, depress **Alt+D**) to open the "Port Settings" window.

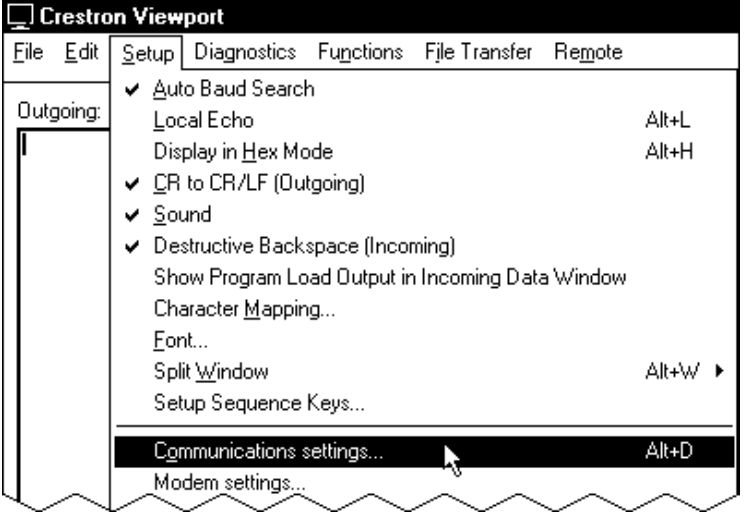

*Setup | Communications Settings Command* 

4. Select **RS-232** as the connection type. Verify that an available COM port (COM 1 is shown after this step) is selected, and that all communication parameters and necessary options from the "Port Settings" window are selected as shown after this step. Click the **OK** button to save the settings and close the window.

*"Port Settings" Window* 

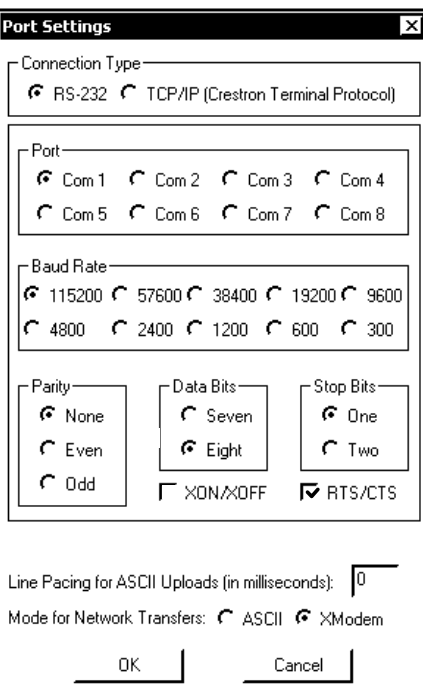

**NOTE:** Different control systems may require different communication settings. Refer to each control system's Operations Guide for proper communication settings. <span id="page-42-0"></span>**NOTE:** If connecting to the touchpanel through a control system, the baud rate may need to be set to 38400 baud (Cresnet speed) for a successful transfer.

**NOTE:** If connecting to a touchpanel through a control system, control system communications can be verified by selecting Diagnostics | Establish Communications (Find Rack). This should display a window that gives the COM port and baud rate. If communication cannot be established, refer to the "Troubleshooting Communications" section in the respective Operations Guide for the control system.

# **Uploading a SIMPL Windows Program**

The SIMPL Windows file can be uploaded to the control using SIMPL Windows or via the Crestron Viewport.

#### *Upload via SIMPL Windows*

- 1. Start SIMPL Windows.
- 2. Select **File | Open** to view the "Open" window, navigate to the SIMPL Window file (.smw), and click **Open**.
- 3. Select **Project | Transfer** Program.

#### *Upload via Crestron Viewport*

- 1. Verify that the procedure for "[Communication Settings"](#page-40-1) that begins on page [37](#page-40-1) has been performed.
- 2. As shown after this step, select **File Transfer | Send Program** (alternatively, press **Alt+P**) from the Viewport menu.

#### *File Transfer | Send Program Command*

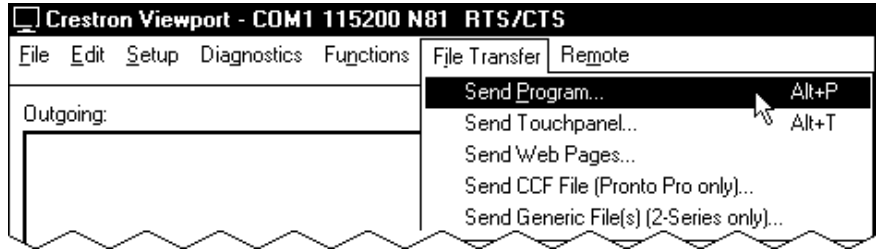

3. The "Send Program" window appears, as shown after this step. Click **Browse**, locate the compiled file (.spz) and click **Open**. This will display the program's header information and enable one or both of the What to Send check boxes. If the program does not contain any SIMPL+ modules, only the **SIMPL Program** check box will be enabled. If it does contain SIMPL+ modules, then the SIMPL+ check box will also be enabled. Select one or both check boxes and then click **Send Program** to begin the transfer.

**NOTE:** Refer to the respective Operations Guide for the control system for details about the other fields shown on the "Send Program" window.

*A control system source file has the extension .smw. A compiled SIMPL Windows file has the extension .spz for a 2-Series control system, .bin for CNX generation, and .csz for CNX generation with SIMPL+.* 

<span id="page-43-0"></span>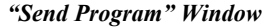

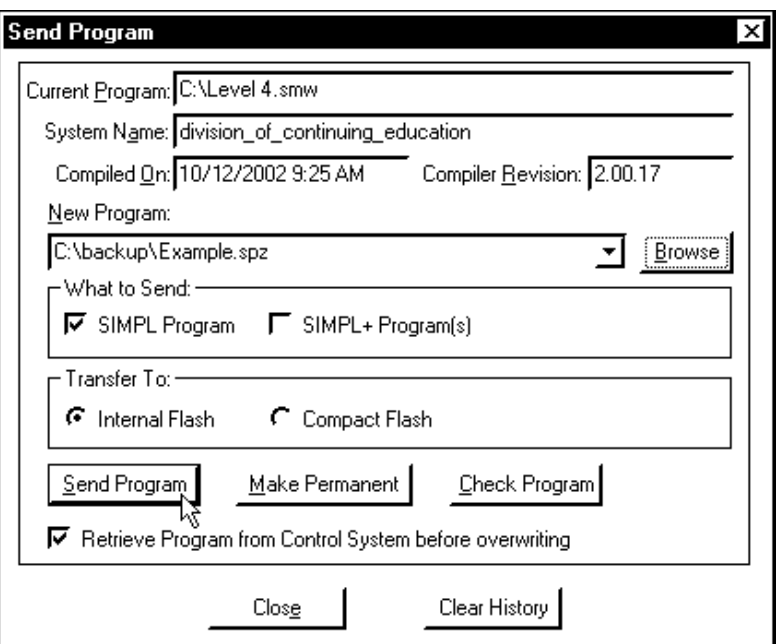

4. To verify that the program has been transferred successfully, select **Diagnostics | Report Program Information** or press **F7**. This should display a window that provides details about the current program loaded into the control system.

# **Uploading a VT Pro-e Project**

The VT Pro-e file can be uploaded to the touchpanel using VT Pro-e or via the Crestron Viewport.

### *Upload via VT Pro-e*

- 1. Start VT Pro-e.
- 2. Select **File | Open | Project** to view the "Open" window, navigate to the VT Pro-e file (.vtp), and click **Open**.
- 3. Select **File | Upload Project**.

### *Upload via Crestron Viewport*

- 1. Verify that the procedure for "[Communication Settings"](#page-40-1) that begins on page [37](#page-40-1) has been performed.
- 2. As shown after this step, select **File Transfer | Send Touchpanel** (alternatively, press **Alt+T**) from the Viewport menu.

*The TPS-3000L touchpanel source file has the extension .vtp. A compiled VT Pro-e file has the extension .vtz.* 

|                                       | CCrestron Viewport - COM1 115200 N81 RTS/CTS |  |  |       |                                                           |  |  |
|---------------------------------------|----------------------------------------------|--|--|-------|-----------------------------------------------------------|--|--|
| File                                  |                                              |  |  |       | Edit Setup Diagnostics Functions   File Transfer   Remote |  |  |
| Send Program                          |                                              |  |  | Alt+P |                                                           |  |  |
| Outgoing:<br>Send Touchpanel<br>Alt+T |                                              |  |  |       |                                                           |  |  |
| Send Web Pages                        |                                              |  |  |       |                                                           |  |  |
|                                       | Send CCF File (Pronto Pro only)              |  |  |       |                                                           |  |  |
|                                       | Send Generic File(s) (2-Series only)         |  |  |       |                                                           |  |  |

*File Transfer | Send Touchpanel Command* 

3. As shown after this step, select the NET ID of the TPS-3000L touchpanel and then click **OK**. The "Touch Panel Transfer" window appears (refer to the subsequent graphic).

*"Select Network ID" Window* 

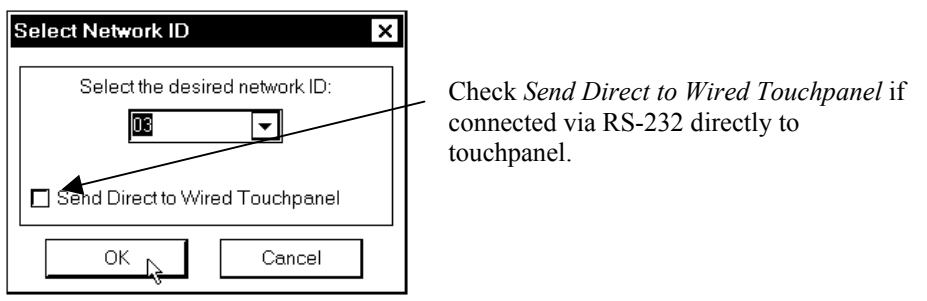

**NOTE:** When transferring any Cresnet file (touchpanel project/firmware), lower the port speed baud rate to 38400 to match the Cresnet bus speed when transferring through a control system.

*"Touch Panel Transfer" Window*

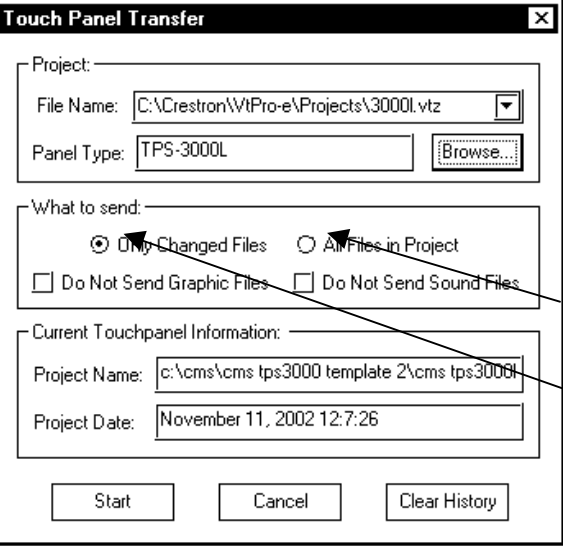

Each time a project is selected using the **Browse**  command, that project is added to the **File Name** drop-down list. This makes it convenient to recall projects without need to browse to a directory. To delete the list click **Clear History**.

**All Files in Project**: sends the entire project.

**Only Changed Files**: sends only the files that are different from those that are currently stored in the panel. Note that if any pages in the panel are not present in the

project, those pages will be deleted from the panel.

Additional choices include **Do not send graphic files** and **Do not send sound files**. These are often very large files that take a long time to load.

4. Click **Browse**. The "Open" window appears as shown in the following illustration.

#### <span id="page-45-0"></span>*"Open" Window*

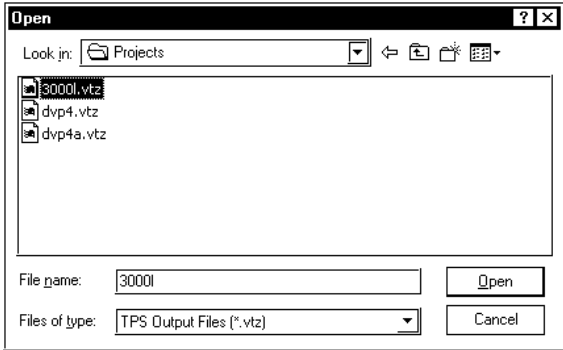

5. Select the VT Pro-e (vtz) file and click **Open**. The transfer will complete automatically.

### **Firmware Upgrade**

*A firmware upgrade file has the* To take advantage of all the TPS-3000L features, it is important that the unit contains extension *csf.* the latest firmware available. Therefore, please check the Crestron website ([http://www.crestron.com/downloads/software\\_updates.asp](http://www.crestron.com/downloads/software_updates.asp)) for the latest version of firmware. Not every product has a firmware upgrade, but as Crestron improves functions, adds new features, and extends the capabilities of its products, firmware upgrades are posted. To upgrade the firmware, complete the following steps.

- 1. Make sure that "[Communication Settings"](#page-40-1) that begins on page [37](#page-40-1) has been performed.
- 2. As shown after this step, select **File Transfer | Update Touchpanel Firmware** from the Viewport menu.

|           |                                       | □ Crestron Viewport - COM1 115200 N81  RTS/CTS |                                      |       |
|-----------|---------------------------------------|------------------------------------------------|--------------------------------------|-------|
|           | File Edit Setup Diagnostics Functions | File Transfer                                  | Remote                               |       |
|           |                                       | Send Program                                   |                                      | Alt+P |
| Outgoing: |                                       |                                                | Send Touchpanel                      | Alt+T |
|           |                                       | Send Web Pages                                 |                                      |       |
|           |                                       |                                                | Send CCF File (Pronto Pro only)      |       |
|           |                                       |                                                | Send Generic File(s) (2-Series only) |       |
|           |                                       |                                                | Send File to Mailbox                 |       |
|           |                                       |                                                | Get File from Mailbox                |       |
|           |                                       |                                                | Load NVRAM from file                 |       |
|           |                                       |                                                | Save NVRAM to file                   |       |
|           |                                       |                                                | Update Control System                | Alt+0 |
|           |                                       |                                                | Update Touchpanel Firmware           |       |
|           |                                       |                                                | Load Network Device.                 |       |

*File Transfer | Update Touchpanel Firmware Command* 

3. As shown after this step, select the NET ID of the TPS-3000L touchpanel and then click OK. The "Open" window appears (refer to the subsequent graphic).

*A firmware upgrade file has the* 

*"Select Network ID" Window* 

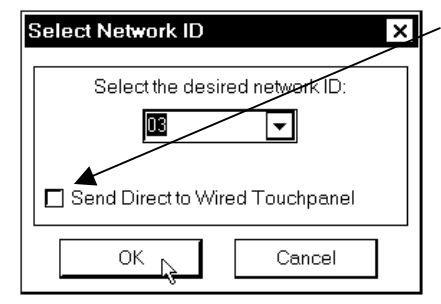

**Select Network ID X Check** *Send Direct to Wired Touchpanel* if connected via RS-232 directly to touchpanel.

#### *Select CSF File*

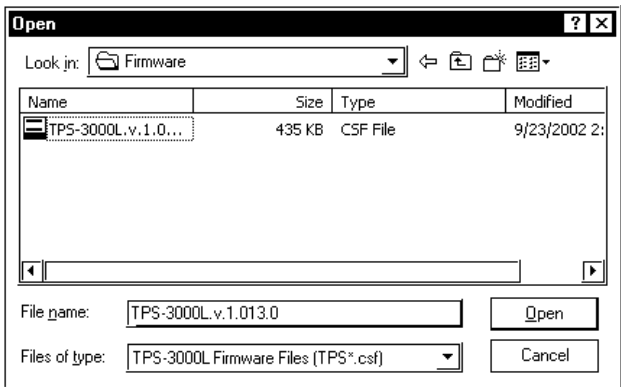

4. Browse to the .csf file and click **Open** to begin the transfer.

# <span id="page-47-0"></span>**Problem Solving**

# **Troubleshooting**

The table after this paragraph provides corrective action for possible trouble situations. If further assistance is required, please contact a Crestron customer service representative.

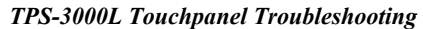

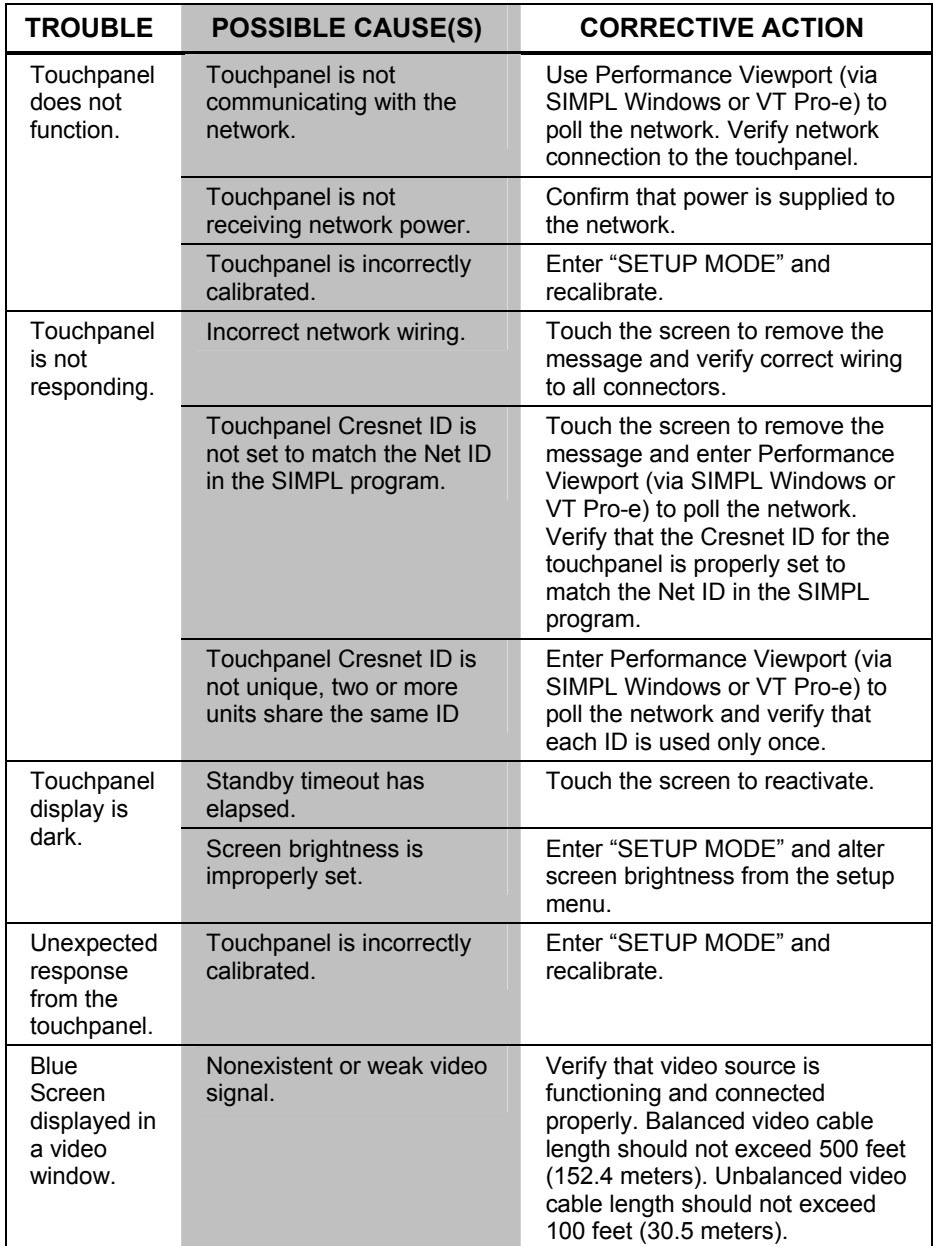

# <span id="page-48-1"></span><span id="page-48-0"></span>**Further Inquiries**

If after reviewing this Operations Guide, you cannot locate specific information or have questions, please take advantage of the Crestron award winning customer service team by calling:

- In the US and Canada, call the Crestron corporate headquarters at 1-888-CRESTRON [1-888-273-7876].
- In Europe, call Crestron International at +32-15-50-99-50.
- In Asia, call Crestron Asia at +852-2341-2016.
- In Latin America, call Crestron Latin America at +5255-5093-2160.
- In Australia and New Zealand, call Crestron Pacific at +613-9480-2999.

# **Future Updates**

As Crestron improves functions, adds new features, and extends the capabilities of the TPS-3000, additional information may be made available as manual updates. These updates are solely electronic and serve as intermediary supplements prior to the release of a complete technical documentation revision.

Check the Crestron website [\(www.crestron.com](http://www.crestron.com/)) periodically for manual update availability and its subjective value. Updates are available from the Downloads | Product Manuals section and are identified as an "Addendum" in the Download column.

# <span id="page-49-1"></span><span id="page-49-0"></span>**Appendix: RS-232 Protocol**

TPS-3000L touchpanels support panel operation via a host computer through the RS-232 port. Crestron recommends that the following serial data format is set.

#### *Suggested Serial Data Format*

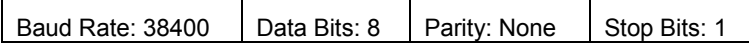

These settings may be altered via the RS-232 Menu when configuring the touchpanel, however, doing so may prevent Crestron supplied software from operating with the touchpanel. Low baud rates will cause the panel to appear unresponsive. For example, at 300 baud, a single button press (and release) generates 12 characters and requires more than 0.333 of a second to send. Delays as short as 0.1 of a second are generally considered perceptible and somewhat annoying.

*RS-232 Menu Button Selection* 

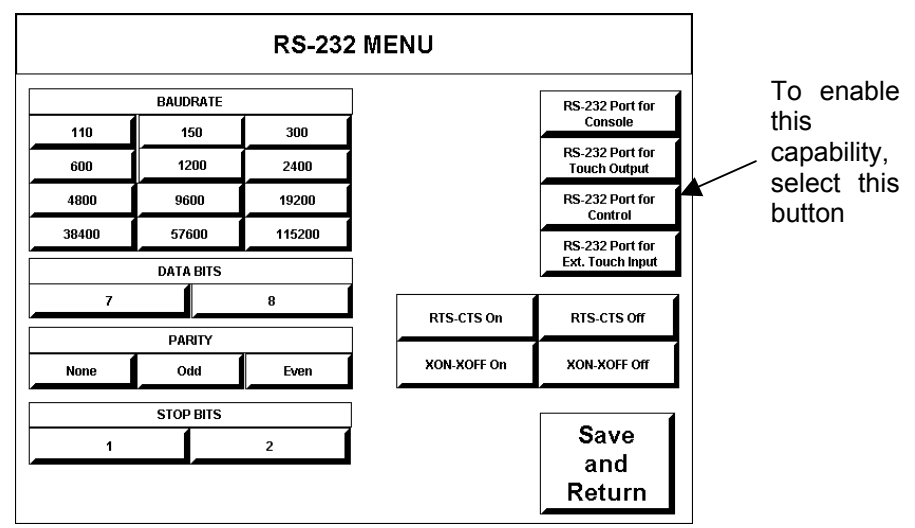

**Command Format** - Command format for all items sent to or from the touchpanel is very simple. All items are ASCII strings terminated by  $a \leq c r$ . Line feed characters are ignored, thus <cr>>>cr><lf> or <lf><cr>>cr> are also acceptable line terminators. When the touchpanel sends a line, it is always terminated with  $\langle cr \rangle \langle l \rangle$ .

For all strings, the first character determines command type. Numeric arguments, if present, are in decimal and separated by commas. No control characters are embedded in the strings to ease processing the strings with high-level languages. Be careful when using commas in BASIC, because BASIC uses commas for field separators when reading strings from a file using the INPUT # statement. Since we are dealing with complete lines, use the LINE INPUT # statement to cure this problem.

**P<#>** and R<#> Commands - When in RUN mode, pressing a button (assuming that it has been joined) generates a six-character code in the format  $P\#H\#r $>1$  $\}$ ,$ where ### is a three-character decimal number in the range of 1 through 4000, providing for up to 4000 functions. When the button is released, a similar code is generated, with an 'R' in place of the 'P'. Given that only one button may be pressed at a time, an 'R' code always follows a 'P' code. A fixed three-digit format is used to simplify software on the host.

Codes may be sent to the touchpanel in the same form as they are received. The 'P' form turns on a function and the 'R' form turns off a function; sending back

information received from the touchpanel (i.e., jumping pins 2 and 3 on the RS-232 port) makes the buttons momentary. Notice that the touchpanel responds to P and R commands even when configured for other interface modes. Selecting an RS-232 interface mode merely enables P and R commands to be issued. In addition, the fixed format is not required for commands sent to the touchpanel; P1, P01, and P001 are all perfectly valid commands.

Compared to running on Cresnet, an RS-232 interface to a personal computer is slower, provides less features (such as tracking, among others), is less noise immune (Cresnet uses balanced transmission for high common mode rejection, RS-232 does not), and requires the user to supply the control logic program in the PC.

**V<chan>,<level> Command** - Levels in gauge and slider objects may be set through the RS-232 port. The command contains both the object channel number (1- 255) and level (0-65535) in decimal separated by a comma. For example, V6,32768 would set channel 6 to level 128, or half way up.

One quick note on baud rate and smooth ramping. Ramping is accomplished by sending successive levels to the object. To do this in 64 levels over three seconds, for example, requires about 576 bytes worth of commands to be sent, and could not be accomplished at any rate less than 2400 baud. Obviously, ramping several objects at once requires a baud rate several times as high.

**Indirect Text** – TPS-3000L touchpanels support a feature that permits the text field in any user-defined button to be altered on the fly in RUN mode. This is accomplished by substituting a text pointer for the text in the button. The text pointer informs the panel to use the contents of a variable that may be dynamically redefined as the text field for the button. This presents a considerable advantage over other methods in that changing screens does not destroy information and that information may be placed in buttons not currently displayed.

The text pointer is a number in the range of '1' through '127' preceded by the "pound" symbol (#). If [text…] is omitted, the text field is cleared. If [text…] exists, it is added to the text field. For example, consider the following string:

#3,Now is the time<cr> #3,for all good men<cr> #3,to come to the<cr> #3,aid of the party<cr>

Assuming that a button with an #3 text pointer was being displayed, the contents of the button would be changed to:

> Now is the time for all good men to come to the aid of the party

**NOTE:** To clear the text field for this example, type in "#3<cr>".

As each line is entered, the display is updated. Since the text may be placed in several different buttons, no boundary checking is done to see if the text fits in the button. If the text overflows the button/boundaries, it remains centered in the button/boundary.

# <span id="page-51-0"></span>**Software License Agreement**

This License Agreement ("Agreement") is a legal contract between you (either an individual or a single business entity) and Crestron Electronics, Inc. ("Crestron") for software referenced in this guide, which includes computer software and, as applicable, associated media, printed materials, and "online" or electronic documentation (the "Software").

BY INSTALLING, COPYING, OR OTHERWISE USING THE SOFTWARE, YOU REPRESENT THAT YOU ARE AN AUTHORIZED DEALER OF CRESTRON PRODUCTS OR A CRESTRON AUTHORIZED INDEPENDENT PROGRAMMER AND YOU AGREE TO BE BOUND BY THE TERMS OF THIS AGREEMENT. IF YOU DO NOT AGREE TO THE TERMS OF THIS AGREEMENT, DO NOT INSTALL OR USE THE SOFTWARE.

IF YOU HAVE PAID A FEE FOR THIS LICENSE AND DO NOT ACCEPT THE TERMS OF THIS AGREEMENT, CRESTRON WILL REFUND THE FEE TO YOU PROVIDED YOU (1) CLICK THE DO NOT ACCEPT BUTTON, (2) DO NOT INSTALL THE SOFTWARE AND (3) RETURN ALL SOFTWARE, MEDIA AND OTHER DOCUMENTATION AND MATERIALS PROVIDED WITH THE SOFTWARE TO CRESTRON AT: CRESTRON ELECTRONICS, INC., 15 VOLVO DRIVE, ROCKLEIGH, NEW JERSEY 07647, WITHIN 30 DAYS OF PAYMENT.

#### LICENSE TERMS

Crestron hereby grants You and You accept a nonexclusive, nontransferable license to use the Software (a) in machine readable object code together with the related explanatory written materials provided by Creston (b) on a central processing unit ("CPU") owned or leased or otherwise controlled exclusively by You, and (c) only as authorized in this Agreement and the related explanatory files and written materials provided by Crestron.

If this software requires payment for a license, you may make one backup copy of the Software, provided Yo*u*r backup copy is not installed or used on any CPU. You may not transfer the rights of this Agreement to a backup copy unless the installed copy of the Software is destroyed or otherwise inoperable and You transfer all rights in the Software.

You may not transfer the license granted pursuant to this Agreement or assign this Agreement without the express written consent of Crestron.

If this software requires payment for a license, the total number of CPU's on which all versions of the Software are installed may not exceed one per license fee (1) and no concurrent, server or network use of the Software (including any permitted back-up copies) is permitted, including but not limited to using the Software (a) either directly or through commands, data or instructions from or to another computer (b) for local, campus or wide area network, internet or web hosting services; or (c) pursuant to any rental, sharing or "service bureau" arrangement.

The Software is designed as a software development and customization tool. As such Crestron cannot and does not guarantee any results of use of the Software or that the Software will operate error free and You acknowledge that any development that You perform using the Software or Host Application is done entirely at Your own risk.

The Software is licensed and not sold. Crestron retains ownership of the Software and all copies of the Software and reserves all rights not expressly granted in writing.

#### OTHER LIMITATIONS

You must be an Authorized Dealer of Crestron products or a Crestron Authorized Independent Programmer to install or use the Software. If Your status as a Crestron Authorized Dealer or Crestron Authorized Independent Programmer is terminated, Your license is also terminated.

You may not rent, lease, lend, sublicense, distribute or otherwise transfer or assign any interest in or to the Software.

You may not reverse engineer, decompile, or disassemble the Software.

You agree that the Software will not be shipped, transferred or exported into any country or used in any manner prohibited by the United States Export Administration Act or any other export laws, restrictions or regulations ("Export Laws"). By downloading or installing the Software You (a) are certifying that You are not a national of Cuba, Iran, Iraq, Libya, North Korea, Sudan, or Syria or any country to which the United States embargoes goods (b) are certifying that You are not otherwise prohibited from receiving the Software and (c) You agree to comply with the Export Laws.

If any part of this Agreement is found void and unenforceable, it will not affect the validity of the balance of the Agreement, which shall remain valid and enforceable according to its terms. This Agreement may only be modified by a writing signed by an authorized officer of Crestron. Updates may be licensed to You by Crestron with additional or different terms. This is the entire agreement between Crestron and You relating to the Software and it supersedes any prior representations, discussions, undertakings, communications or advertising relating to the Software. The failure of either party to enforce any right or take any action in the event of a breach hereunder shall constitute a waiver unless expressly acknowledged and set forth in writing by the party alleged to have provided such waiver.

If You are a business or organization, You agree that upon request from Crestron or its authorized agent, You will within thirty (30) days fully document and certify that use of any and all Software at the time of the request is in conformity with Your valid licenses from Crestron of its authorized agent.

Without prejudice to any other rights, Crestron may terminate this Agreement immediately upon notice if you fail to comply with the terms and conditions of this Agreement. In such event, you must destroy all copies of the Software and all of its component parts.

#### PROPRIETARY RIGHTS

*Copyright*. All title and copyrights in and to the Software (including, without limitation, any images, photographs, animations, video, audio, music, text, and "applets" incorporated into the Software), the accompanying media and printed materials, and any copies of the Software are owned by Crestron or its suppliers. The Software is protected by copyright laws and international treaty provisions. Therefore, you must treat the Software like any other copyrighted material, subject to the provisions of this Agreement.

*Submissions.* Should you decide to transmit to Crestron's website by any means or by any media any materials or other information (including, without limitation, ideas, concepts or techniques for new or improved services and products), whether as information, feedback, data, questions, comments, suggestions or the like, you agree such submissions are unrestricted and shall be deemed non-confidential and you automatically grant Crestron and its assigns a non-exclusive, royalty-tree, worldwide, perpetual, irrevocable license, with the right to sublicense, to use, copy, transmit, distribute, create derivative works of, display and perform the same.

*Trademarks.* CRESTRON and the Swirl Logo are registered trademarks of Crestron Electronics, Inc*.* You shall not remove or conceal any trademark or proprietary notice of Crestron from the Software including any back-up copy.

#### GOVERNING LAW

This Agreement shall be governed by the laws of the State of New Jersey, without regard to conflicts of laws principles*.*  Any disputes between the parties to the Agreement shall be brought in the state courts in Bergen County, New Jersey or the federal courts located in the District of New Jersey*.* The United Nations Convention on Contracts for the International Sale of Goods, shall not apply to this Agreement.

#### CRESTRON LIMITED WARRANTY

CRESTRON warrants that: (a) the Software will perform substantially in accordance with the published specifications for a period of ninety (90) days from the date of receipt, and (b) that any hardware accompanying the Software will be subject to its own limited warranty as stated in its accompanying written material*.* Crestron shall, at its option, repair or replace or refund the license fee for any Software found defective by Crestron if notified by you within the warranty period*.* The foregoing remedy shall be your exclusive remedy for any claim or loss arising from the Software.

CRESTRON shall not be liable to honor warranty terms if the product has been used in any application other than that for which it was intended, or if it as been subjected to misuse, accidental damage, modification, or improper installation procedures*.*  Furthermore, this warranty does not cover any product that has had the serial number or license code altered, defaced, improperly obtained, or removed.

Notwithstanding any agreement to maintain or correct errors or defects Crestron, shall have no obligation to service or correct any error or defect that is not reproducible by Crestron or is deemed in Crestron's reasonable discretion to have resulted from (1) accident; unusual stress; neglect; misuse; failure of electric power, operation of the Software with other media not meeting or not maintained in accordance with the manufacturer's specifications; or causes other than ordinary use; (2) improper installation by anyone other than Crestron or its authorized agents of the Software that deviates from any operating procedures established by Crestron in the material and files provided to You by Crestron or its authorized agent; (3) use of the Software on unauthorized hardware; or (4) modification of, alteration of, or additions to the Software undertaken by persons other than Crestron or Crestron's authorized agents.

ANY LIABILITY OF CRESTRON FOR A DEFECTIVE COPY OF THE SOFTWARE WILL BE LIMITED EXCLUSIVELY TO REPAIR OR REPLACEMENT OF YOUR COPY OF THE SOFTWARE WITH ANOTHER COPY OR REFUND OF THE INITIAL LICENSE FEE CRESTRON RECEIVED FROM YOU FOR THE DEFECTIVE COPY OF THE PRODUCT*.* THIS WARRANTY SHALL BE THE SOLE AND EXCLUSIVE REMEDY TO YOU*.* IN NO EVENT SHALL CRESTRON BE LIABLE FOR INCIDENTAL, CONSEQUENTIAL, SPECIAL OR PUNITIVE DAMAGES OF ANY KIND (PROPERTY OR ECONOMIC DAMAGES INCLUSIVE), EVEN IF A CRESTRON REPRESENTATIVE HAS BEEN ADVISED OF THE POSSIBILITY OF SUCH DAMAGES OR OF ANY CLAIM BY ANY THIRD PARTY*.* CRESTRON MAKES NO WARRANTIES, EXPRESS OR IMPLIED, AS TO TITLE OR INFRINGEMENT OF THIRD-PARTY RIGHTS, MERCHANTABILITY OR FITNESS FOR ANY PARTICULAR PURPOSE, OR ANY OTHER WARRANTIES, NOR AUTHORIZES ANY OTHER PARTY TO OFFER ANY WARRANTIES, INCLUDING WARRANTIES OF MERCHANTABILITY FOR THIS PRODUCT. THIS WARRANTY STATEMENT SUPERSEDES ALL PREVIOUS WARRANTIES.

# <span id="page-53-0"></span>**Return and Warranty Policies**

# **Merchandise Returns / Repair Service**

- 1. No merchandise may be returned for credit, exchange, or service without prior authorization from CRESTRON. To obtain warranty service for CRESTRON products, contact the factory and request an RMA (Return Merchandise Authorization) number. Enclose a note specifying the nature of the problem, name and phone number of contact person, RMA number, and return address.
- 2. Products may be returned for credit, exchange, or service with a CRESTRON Return Merchandise Authorization (RMA) number. Authorized returns must be shipped freight prepaid to CRESTRON, Cresskill, N.J., or its authorized subsidiaries, with RMA number clearly marked on the outside of all cartons. Shipments arriving freight collect or without an RMA number shall be subject to refusal. CRESTRON reserves the right in its sole and absolute discretion to charge a 15% restocking fee, plus shipping costs, on any products returned with an RMA.
- 3. Return freight charges following repair of items under warranty shall be paid by CRESTRON, shipping by standard ground carrier. In the event repairs are found to be non-warranty, return freight costs shall be paid by the purchaser.

# **CRESTRON Limited Warranty**

CRESTRON ELECTRONICS, Inc. warrants its products to be free from manufacturing defects in materials and workmanship under normal use for a period of three (3) years from the date of purchase from CRESTRON, with the following exceptions: disk drives and any other moving or rotating mechanical parts, pan/tilt heads and power supplies are covered for a period of one (1) year; touchscreen display and overlay components are covered for 90 days; batteries and incandescent lamps are not covered.

This warranty extends to products purchased directly from CRESTRON or an authorized CRESTRON dealer. Purchasers should inquire of the dealer regarding the nature and extent of the dealer's warranty, if any.

CRESTRON shall not be liable to honor the terms of this warranty if the product has been used in any application other than that for which it was intended, or if it has been subjected to misuse, accidental damage, modification, or improper installation procedures. Furthermore, this warranty does not cover any product that has had the serial number altered, defaced, or removed.

This warranty shall be the sole and exclusive remedy to the original purchaser. In no event shall CRESTRON be liable for incidental or consequential damages of any kind (property or economic damages inclusive) arising from the sale or use of this equipment. CRESTRON is not liable for any claim made by a third party or made by the purchaser for a third party.

CRESTRON shall, at its option, repair or replace any product found defective, without charge for parts or labor. Repaired or replaced equipment and parts supplied under this warranty shall be covered only by the unexpired portion of the warranty.

Except as expressly set forth in this warranty, CRESTRON makes no other warranties, expressed or implied, nor authorizes any other party to offer any other party to offer any warranty, including any implied warranties of merchantability or fitness for a particular purpose. Any implied warranties that may be imposed by law are limited to the terms of this limited warranty. This warranty statement supercedes all previous warranties.

#### **Trademark Information**

*All brand names, product names, and trademarks are the sole property of their respective owners. Windows is a registered trademark of Microsoft Corporation. Windows95/98/Me/XP and WindowsNT/2000 are trademarks of Microsoft Corporation.*

This page intentionally left blank.

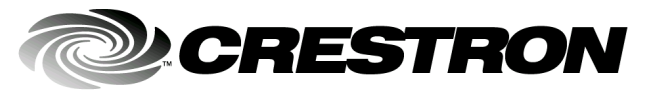

**Cre stro n Electro n** 15 Volvo Drive Rockleigh, NJ 0764 T el: 888.CRESTRON F ax: 201.767. 7576 Specifications subject t o www.crestron.com change w

**ics, Inc. Operatio n s Guide – DOC. 6077**  7 **12.02** 

i thout notice.